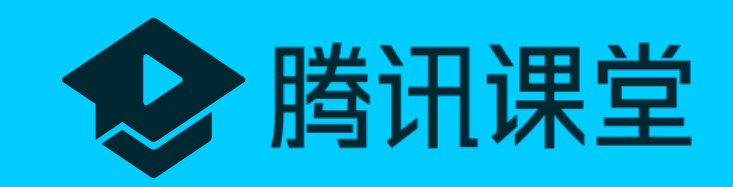

# 腾讯课堂 极速版操作指南

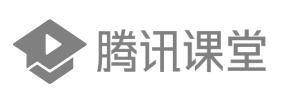

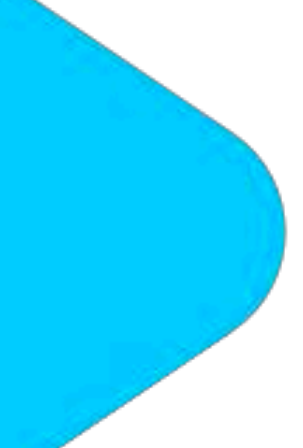

1

# 腾讯课堂极速版解决方案

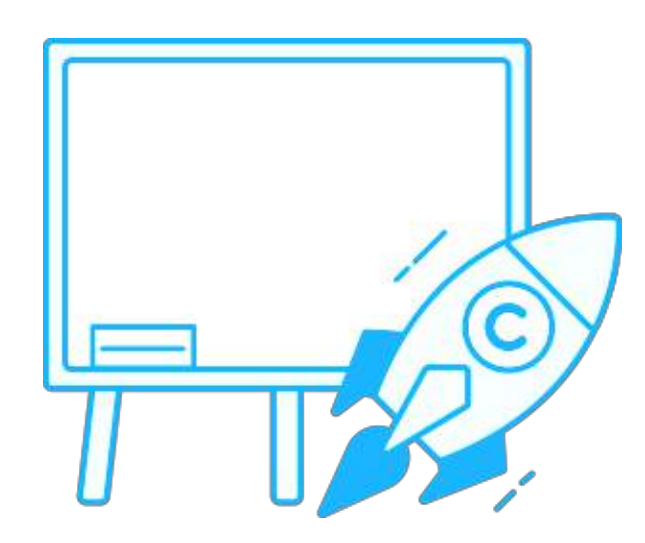

## 极速开课

无需入驻,手机号登录即可一键 开启在线课堂。

● 特别注意:极速版不支持回看,不支持匹配学生账号(通过课程链接均可进入课程),一方面极速版方便学校快速开展网上教学; 另一方面仍建议极速版仅用于正式版账号未开通前暂用。

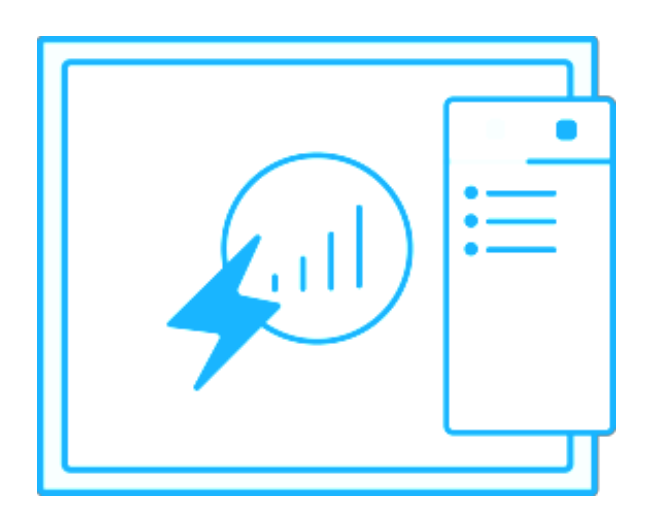

免除排课流程, 老师随时开课、 学⽣点击即学。

# 随开随学

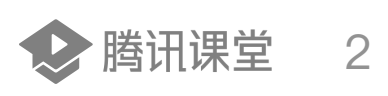

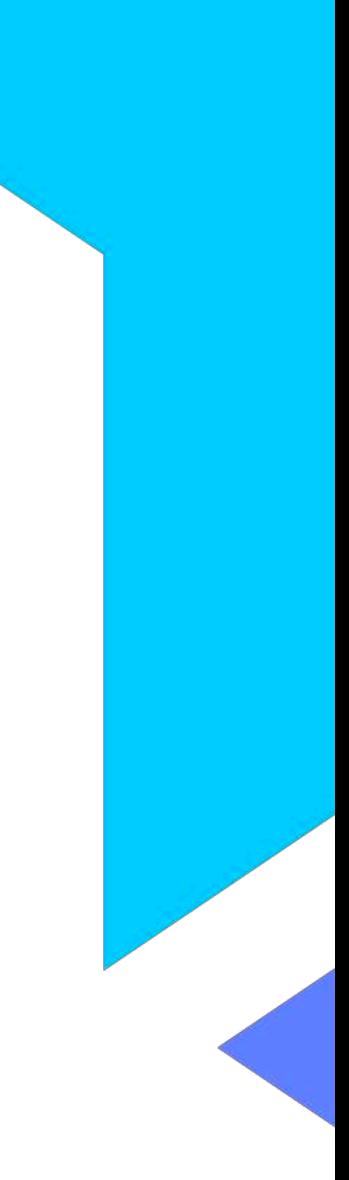

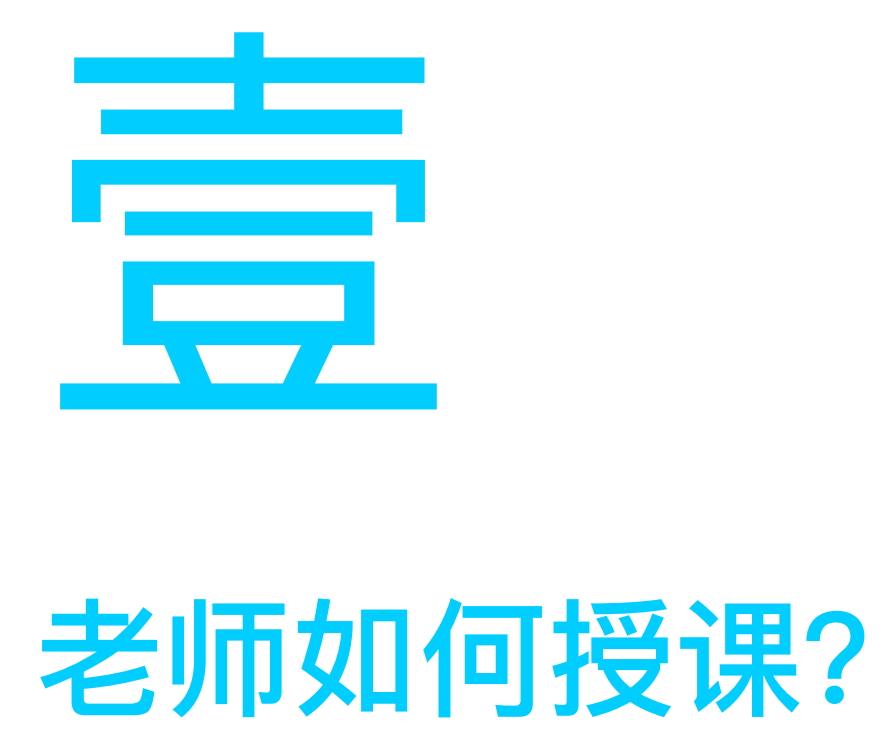

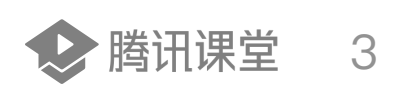

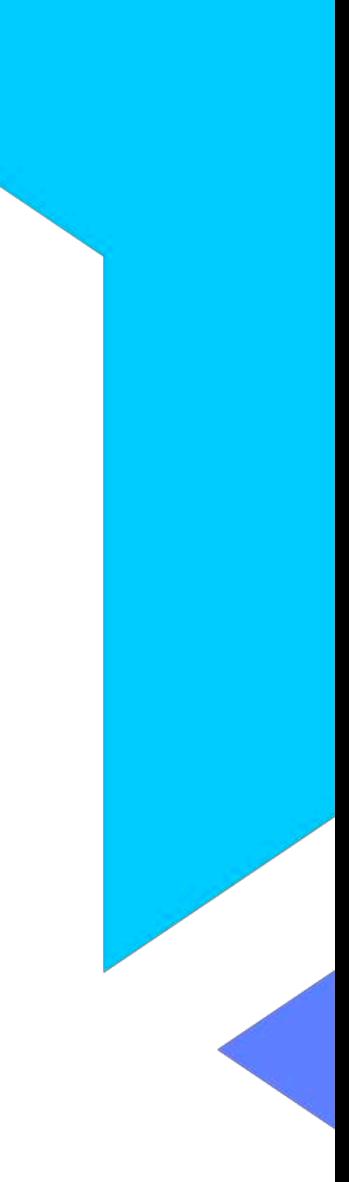

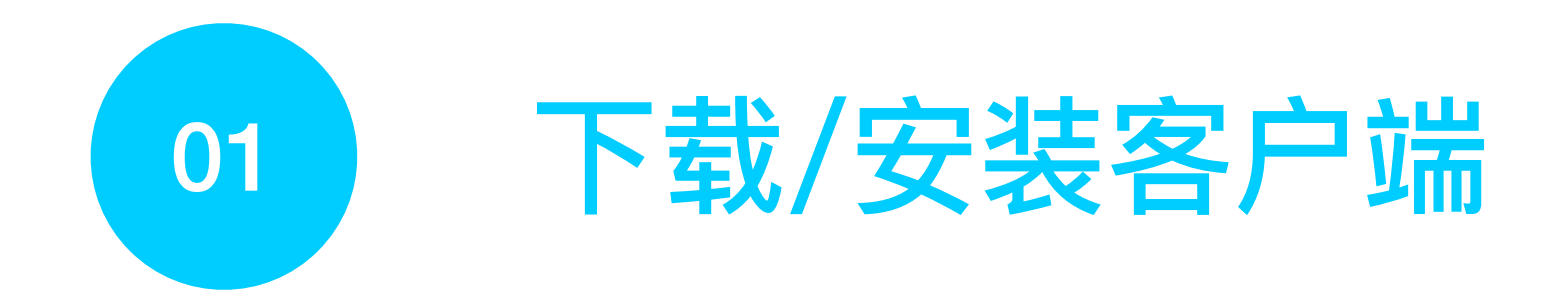

打开浏览器输入网址: <https://ke.qq.com/s> 在网页中选择下载并安装老师极速版电脑端。

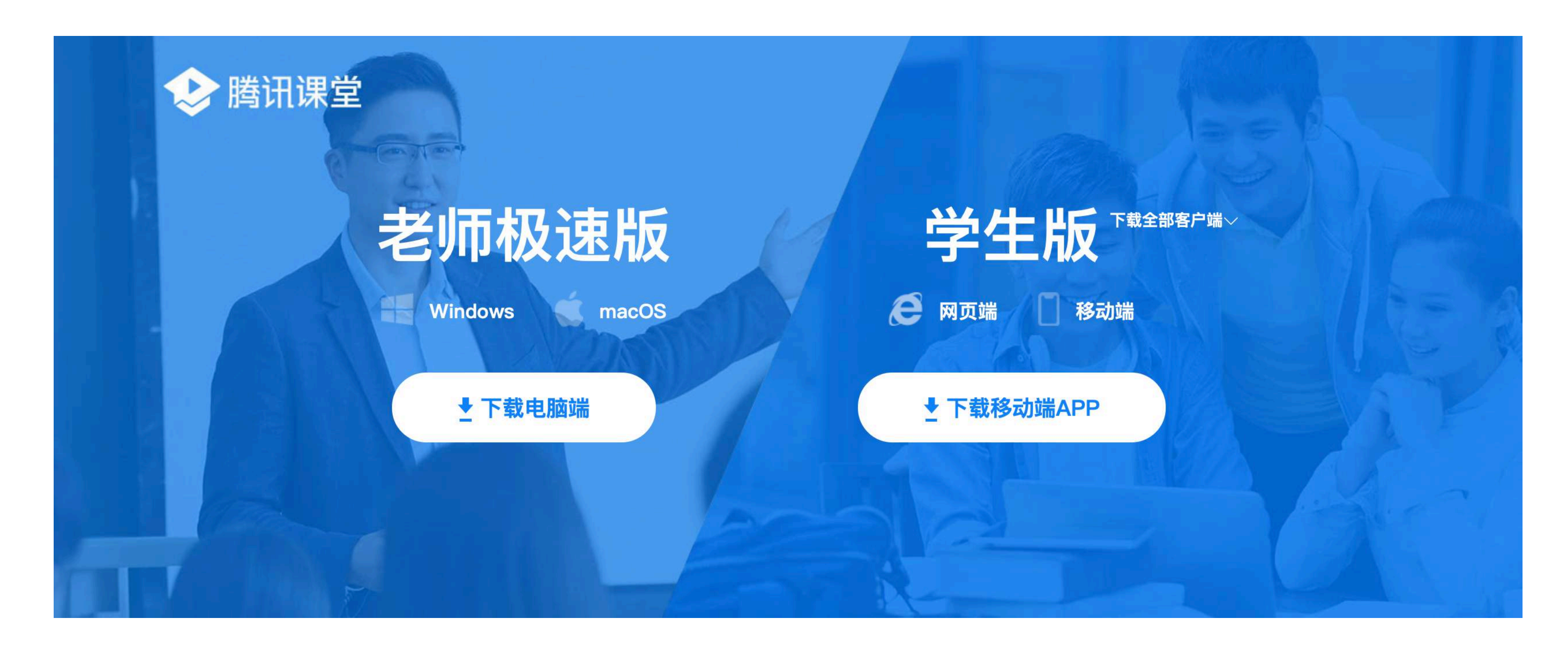

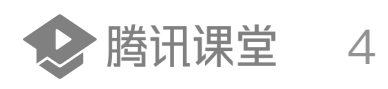

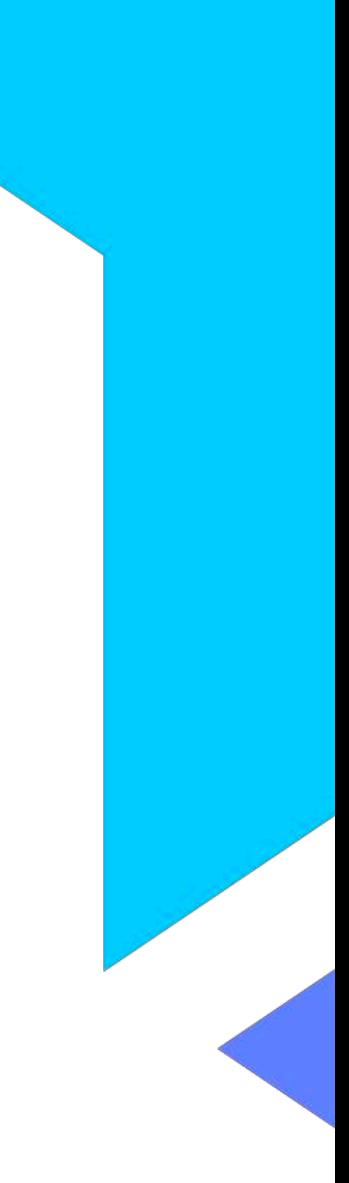

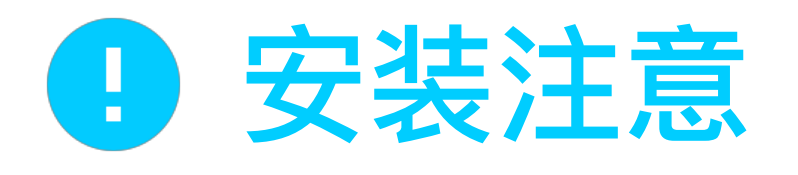

## 若macOS版无法安装,请确认以下设置是否正确

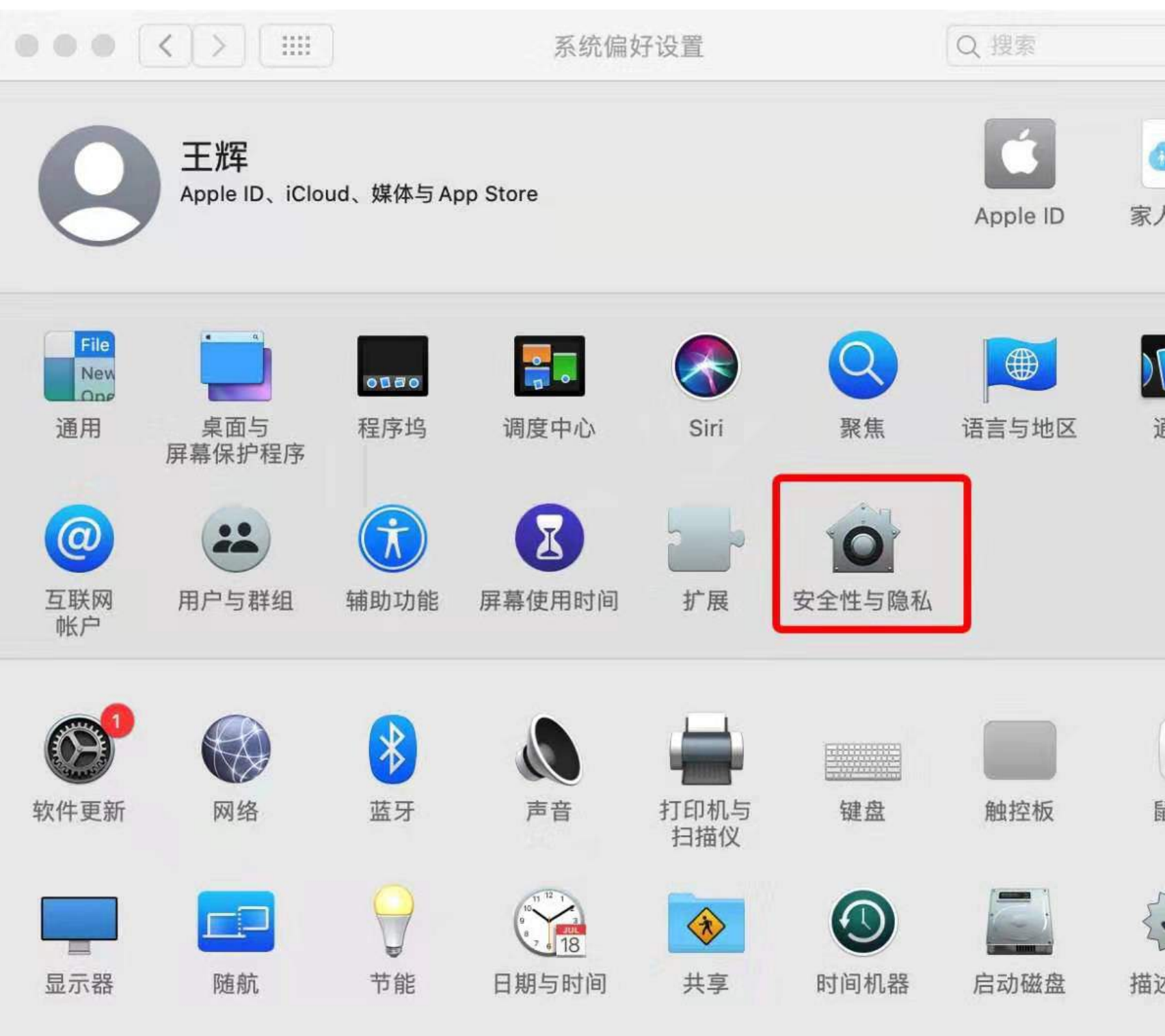

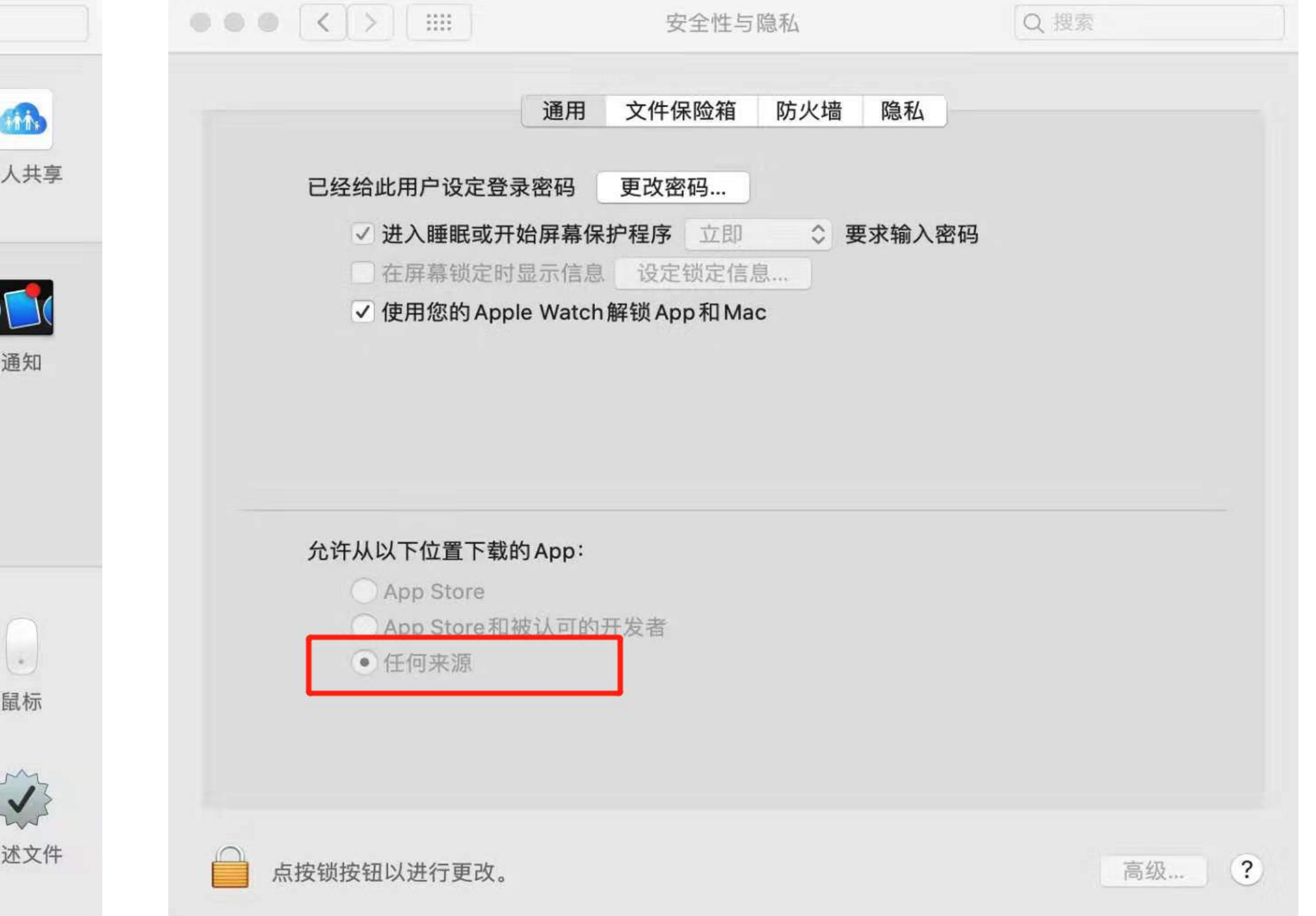

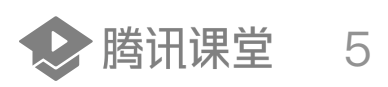

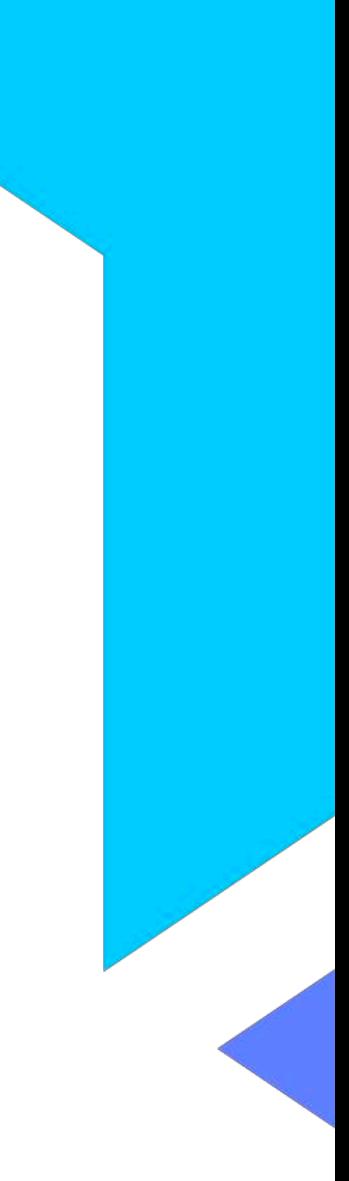

# 登录腾讯课堂极速版

## 安装完成后打开软件,依次"<mark>输入手机号登录"、"选择您的身份"、"填写认证信息"</mark>,即进入开课页面。

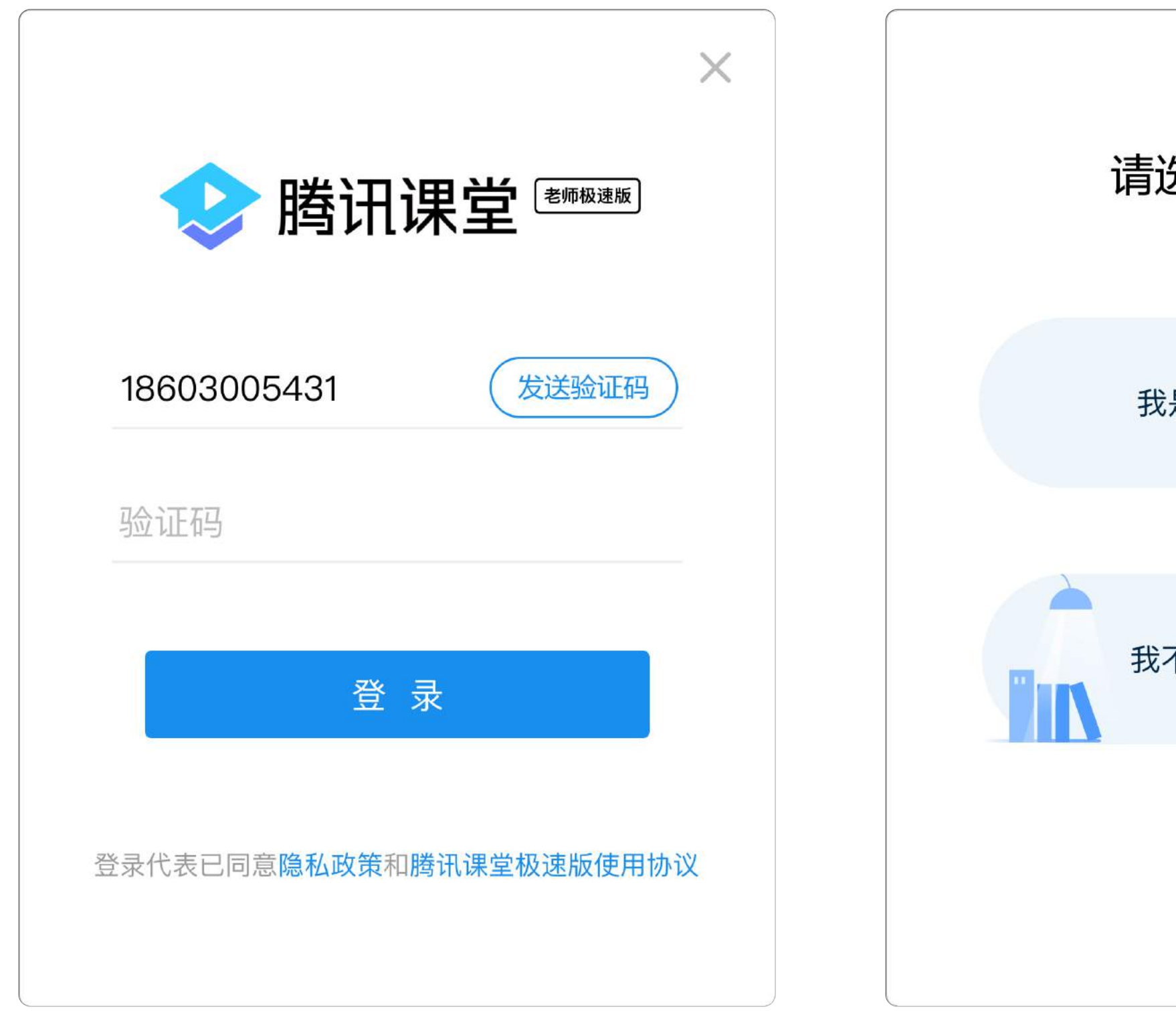

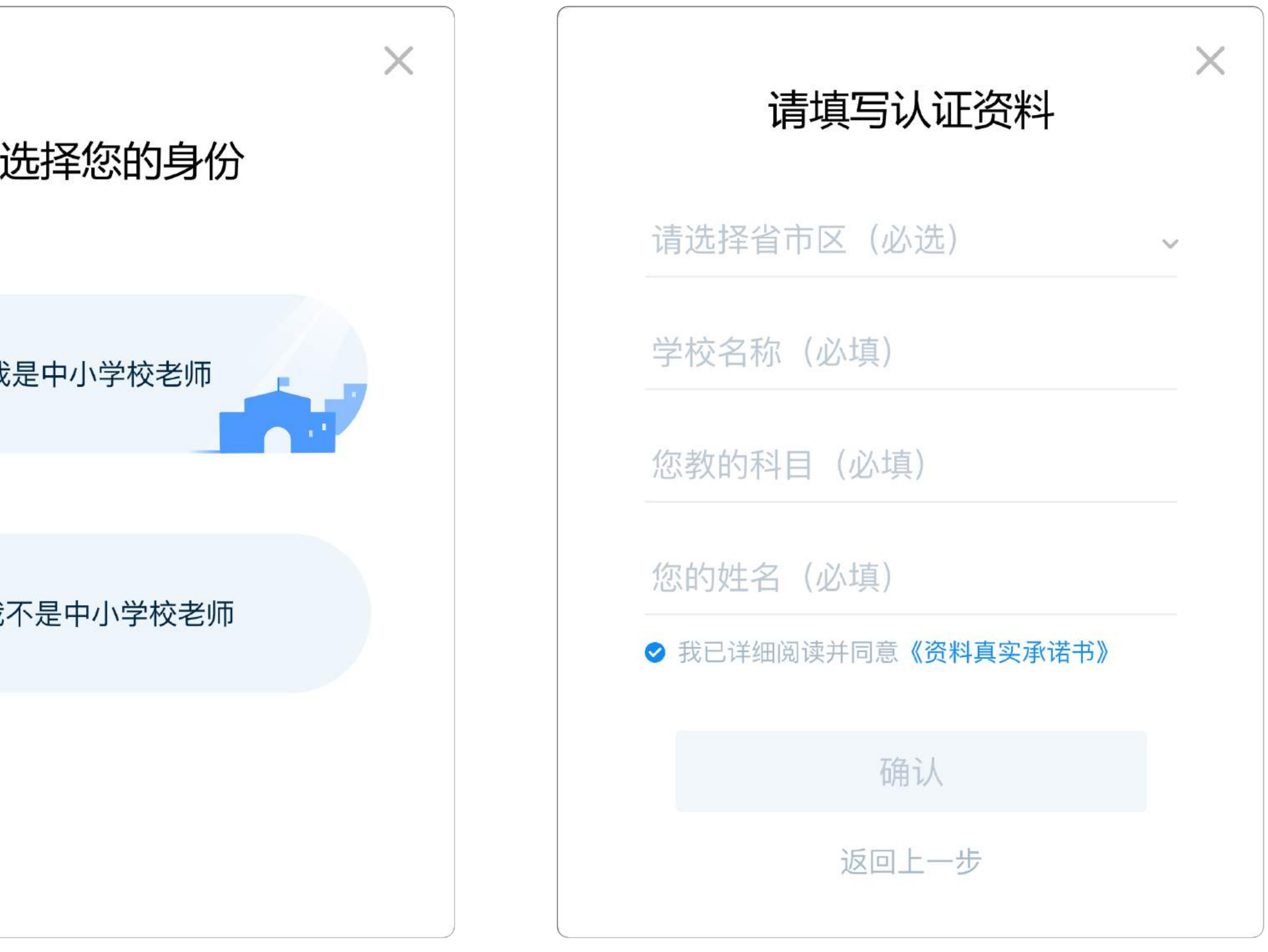

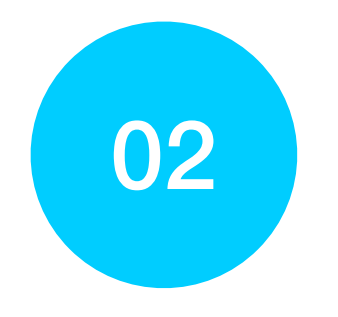

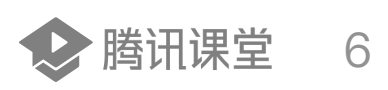

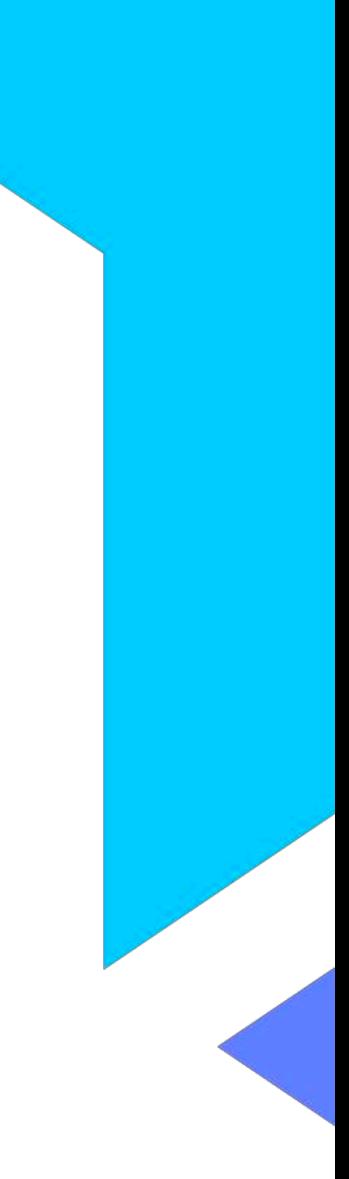

3

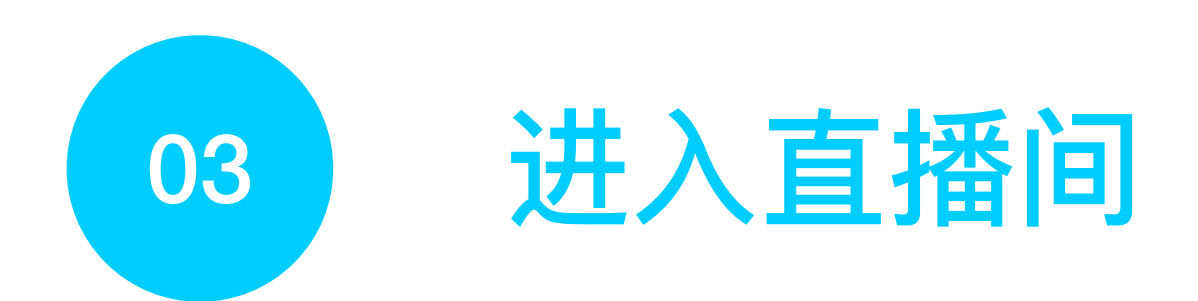

#### 点击"<mark>开始上课</mark>",输入本节课程名称,点击"<mark>确认</mark>"即可进入直播间

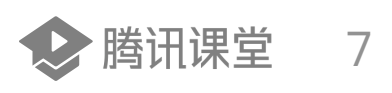

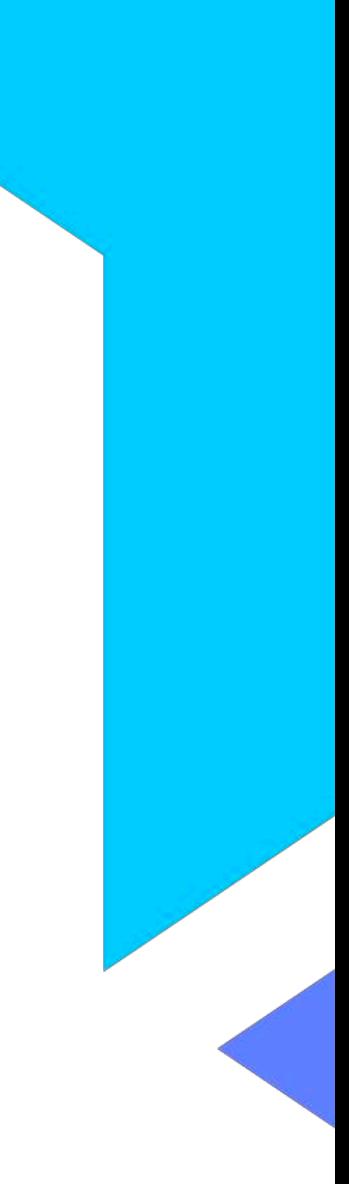

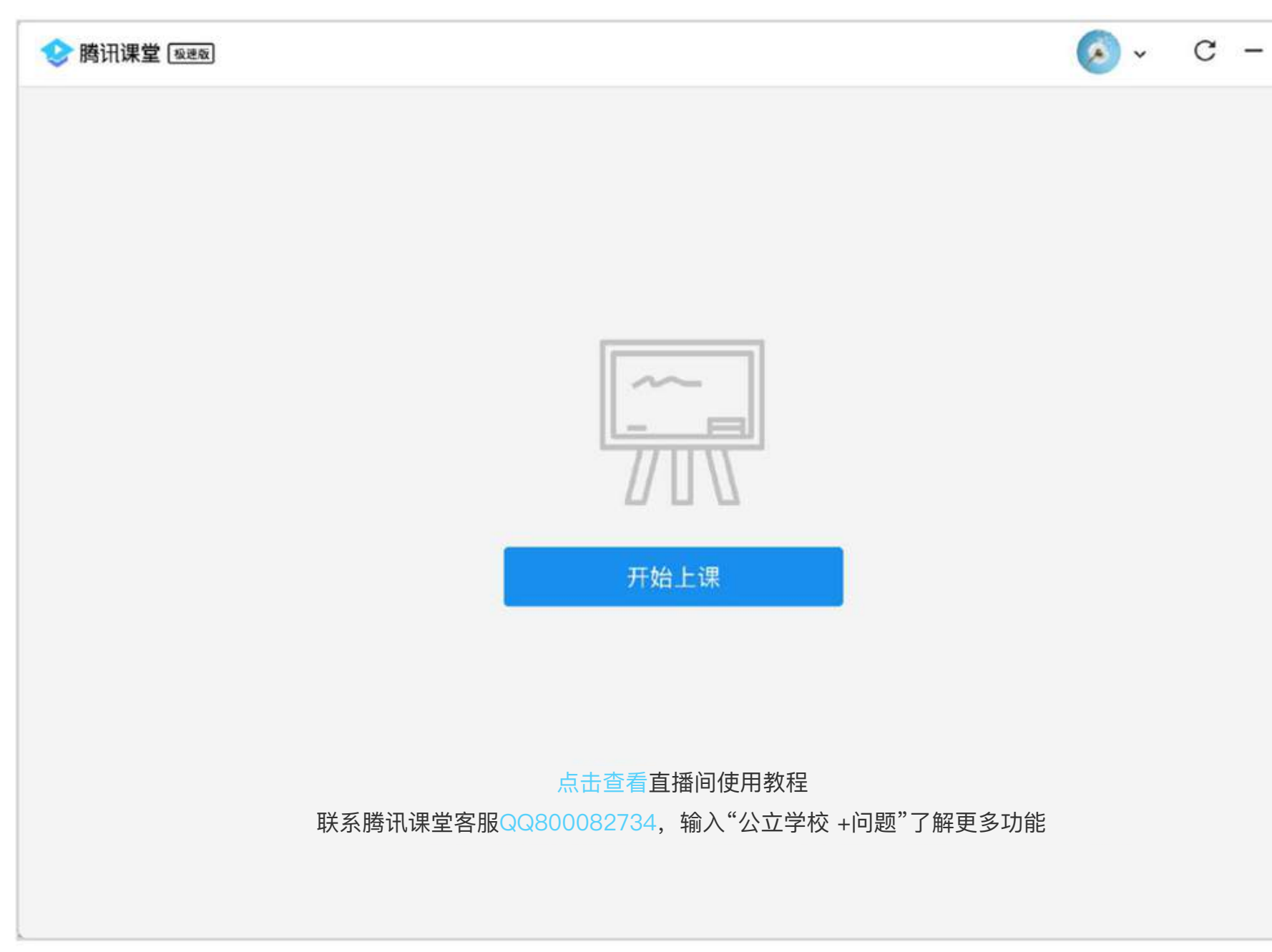

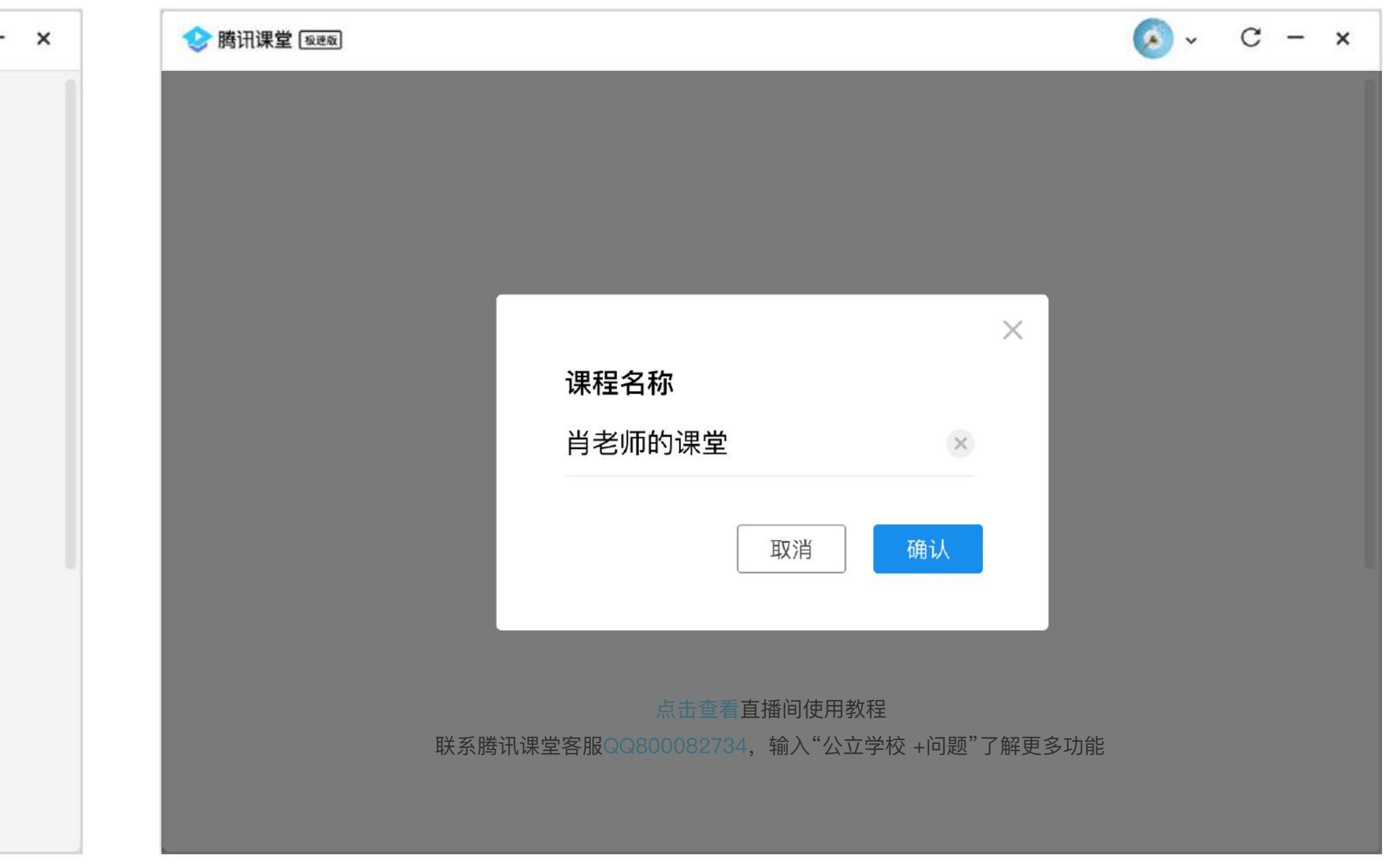

# 邀请学⽣听课

#### 点击"邀请学生听课",将听课链接/二维码发送给学生, 学生点击链接即可在 微信/QQ/电脑网页 上进入课堂学习。

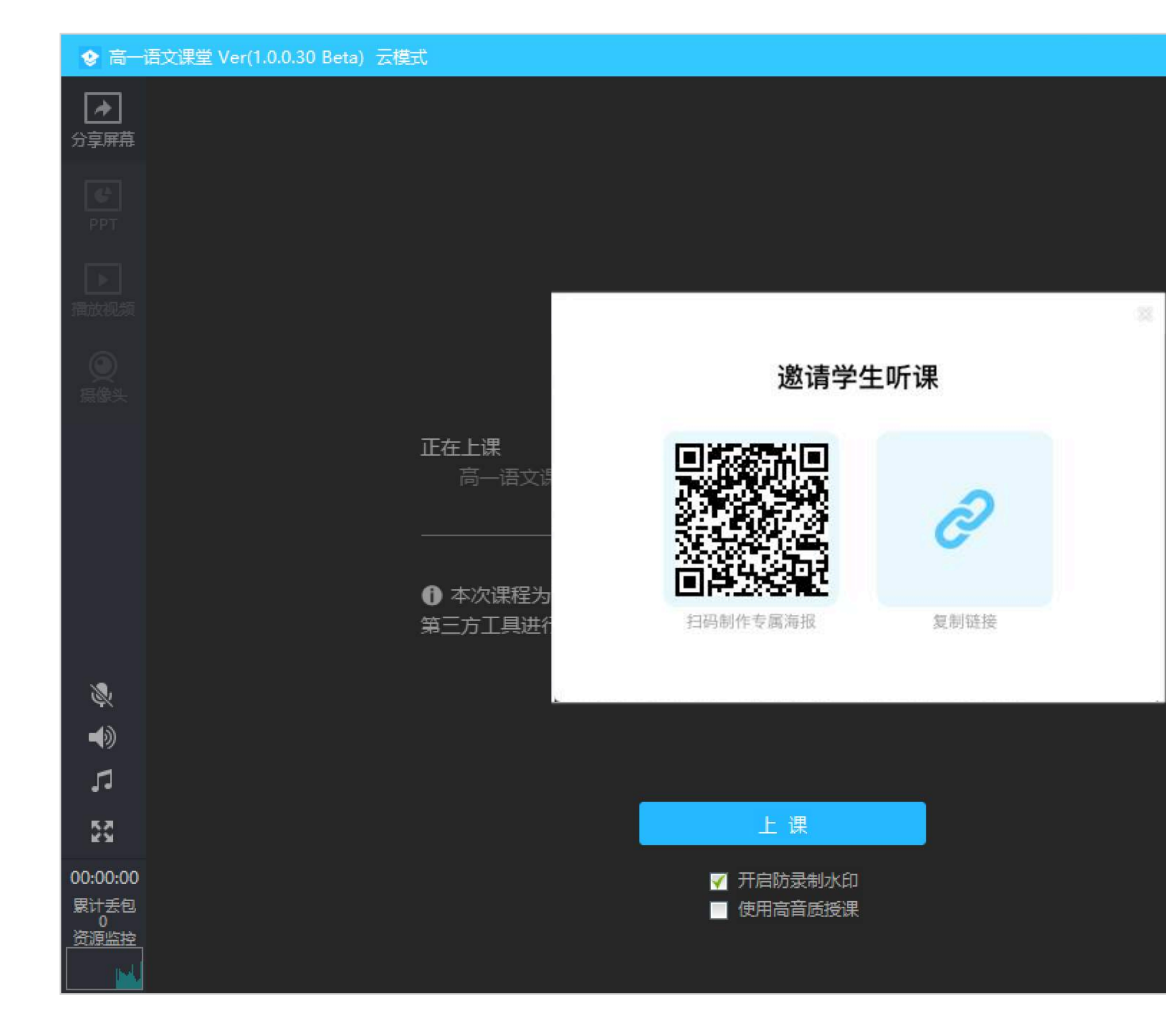

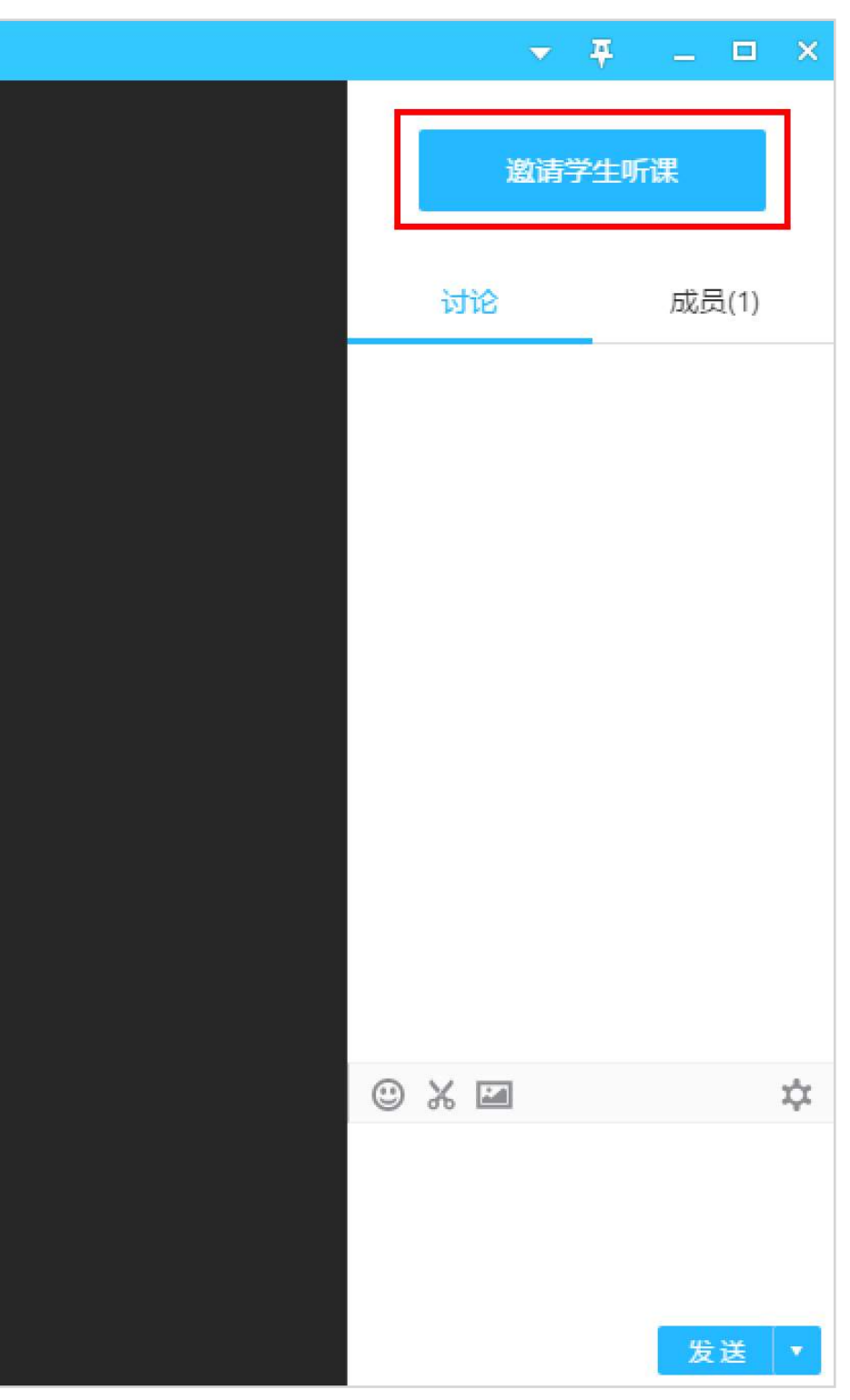

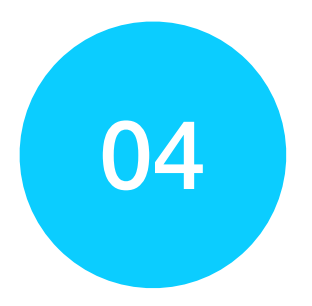

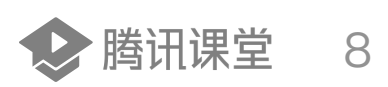

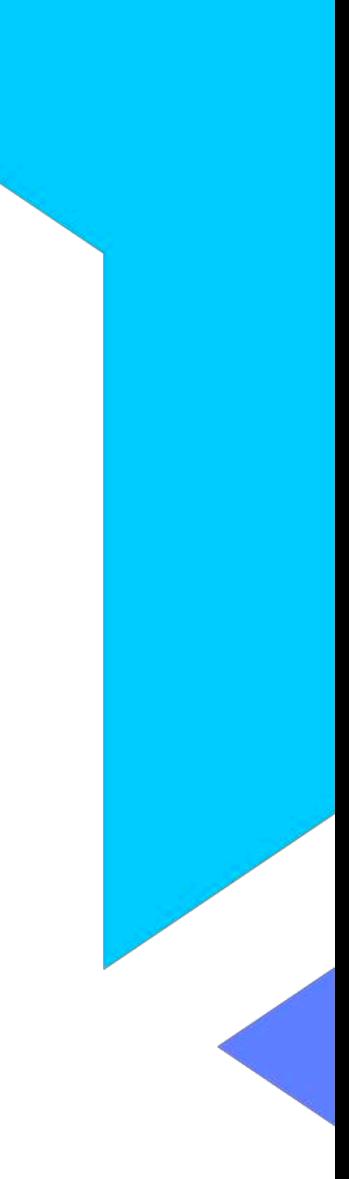

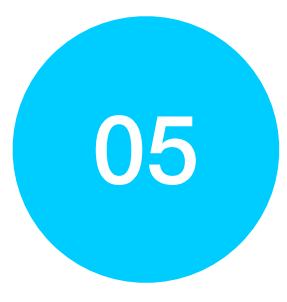

# 05 认识直播间界面:

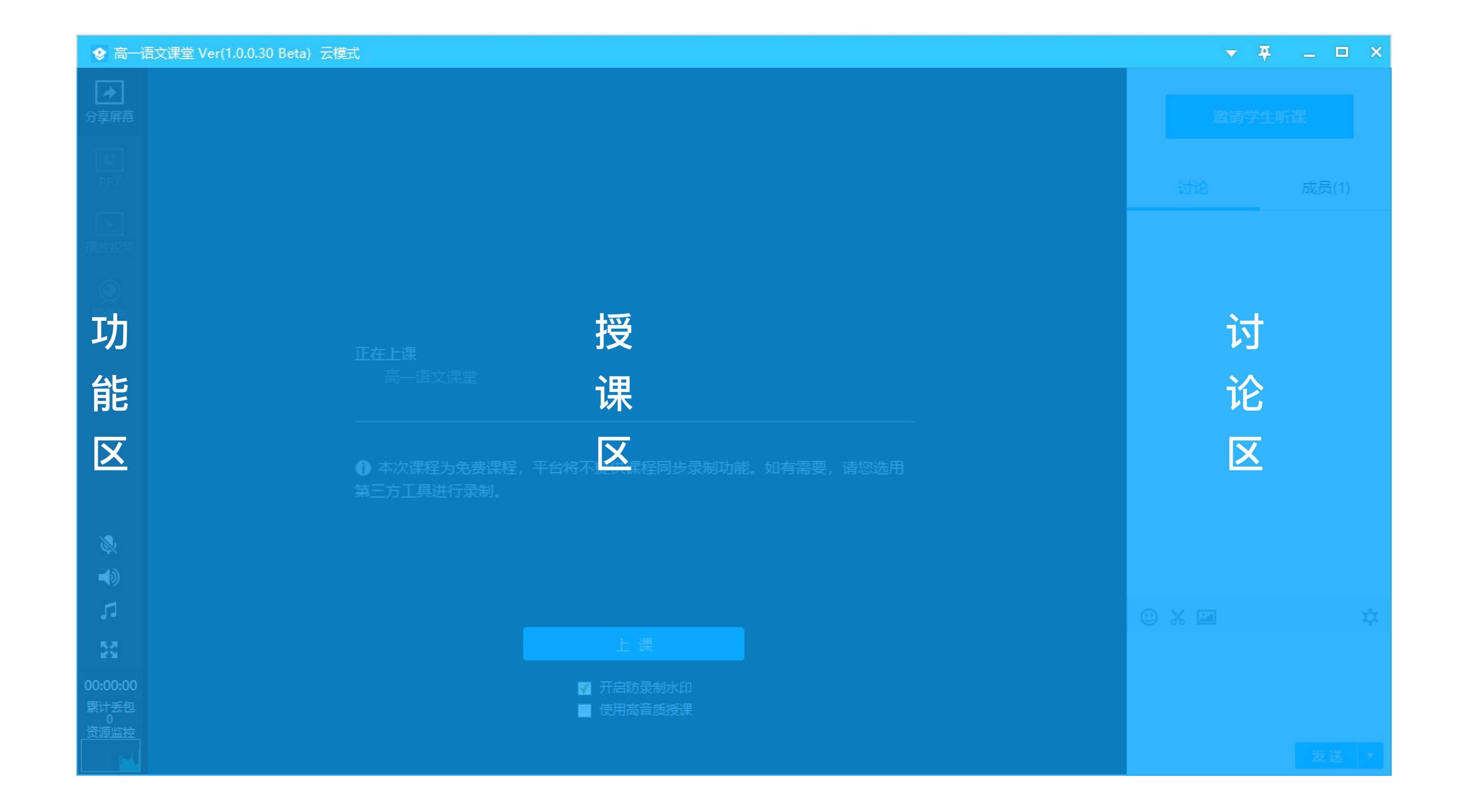

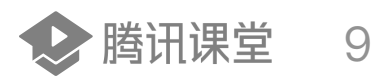

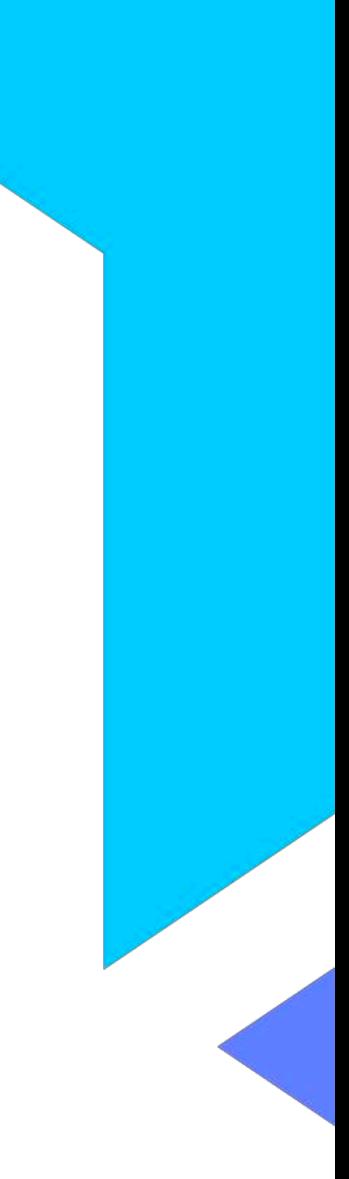

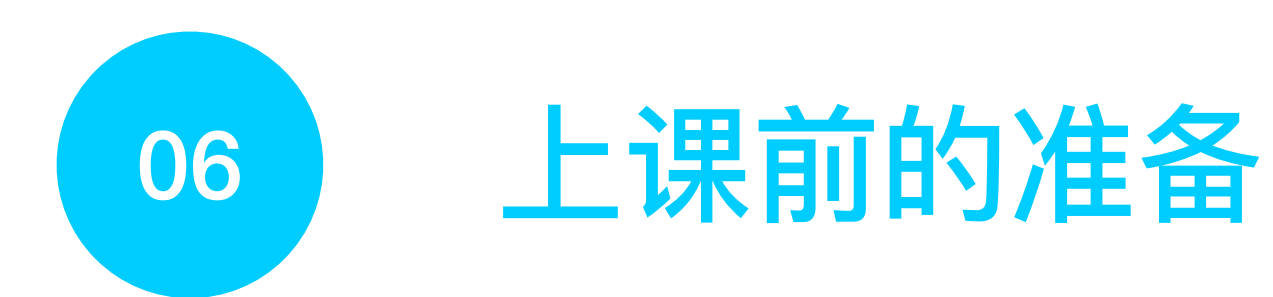

课前要测试好 摄像头, 麦克风是否正常。

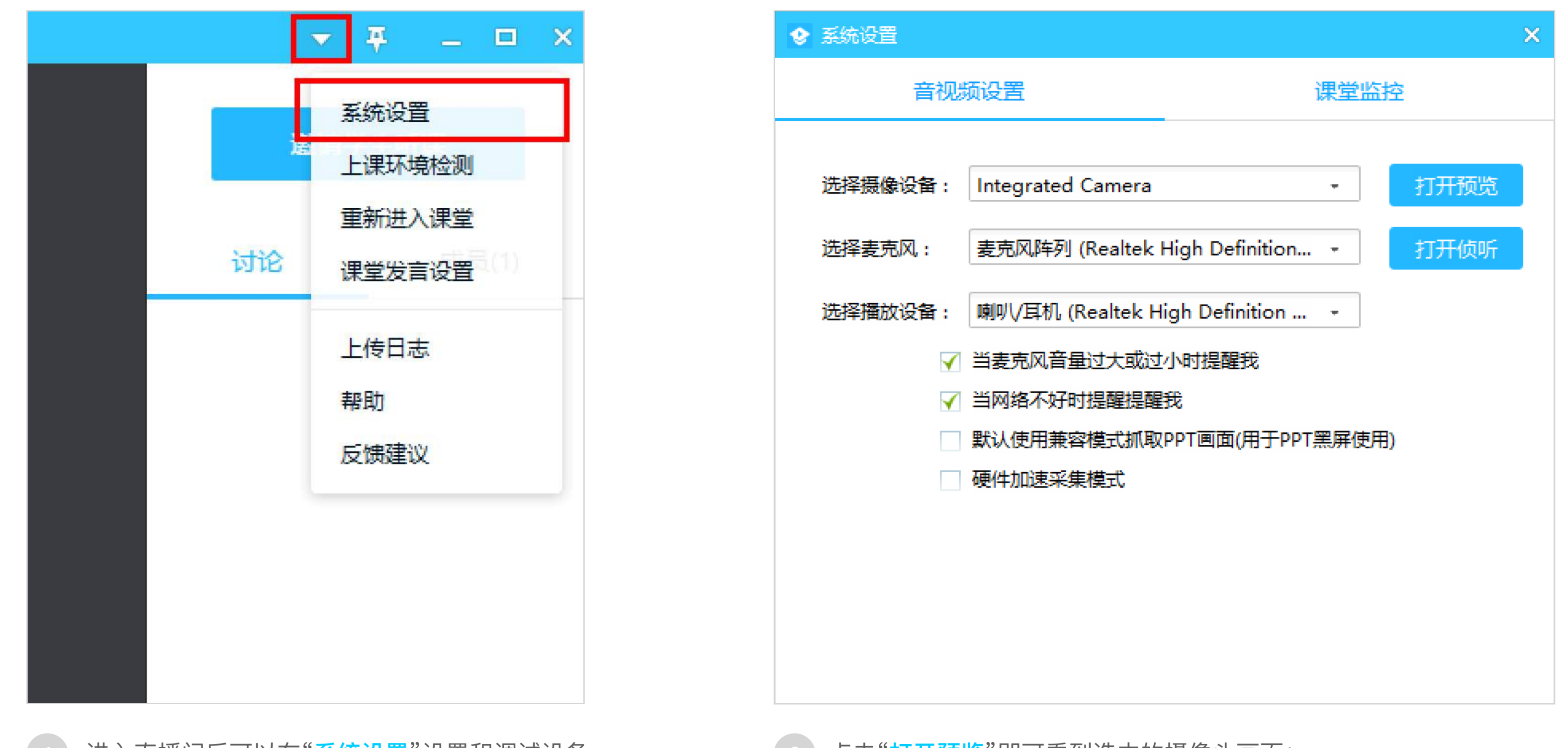

进入直播间后可以在"<mark>系统设置</mark>"设置和调试设备

 $(2)$ 点击"打开预览"即可看到选中的摄像头画面;

点击"打开侦听"即可听到选中的麦克风声音(建议佩戴耳机,避免出现回音)

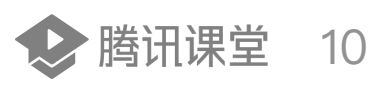

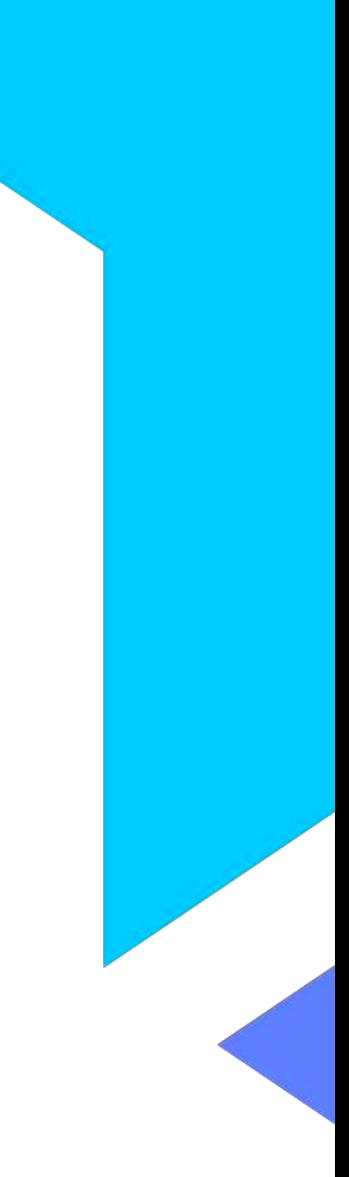

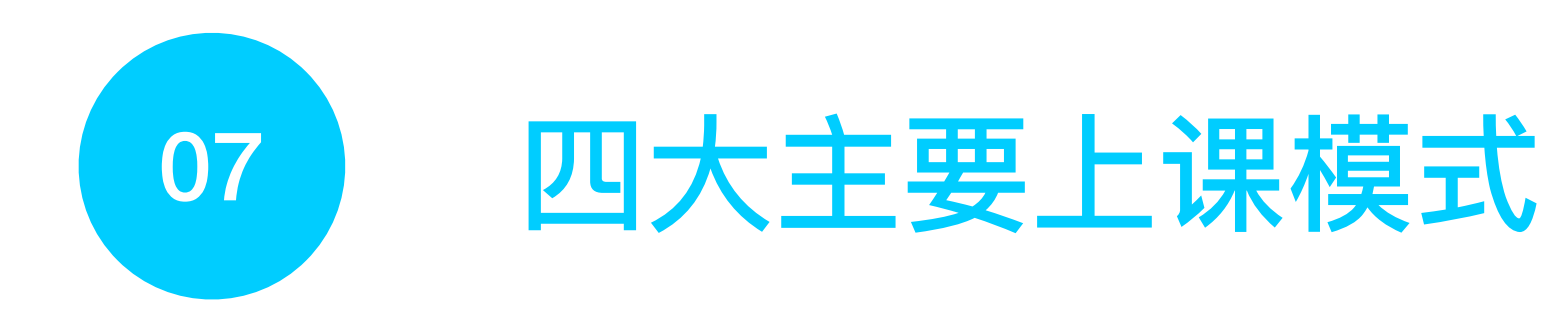

## 点击"上<mark>课</mark>"按钮进入上课状态,你可以使用四种模式进行上课

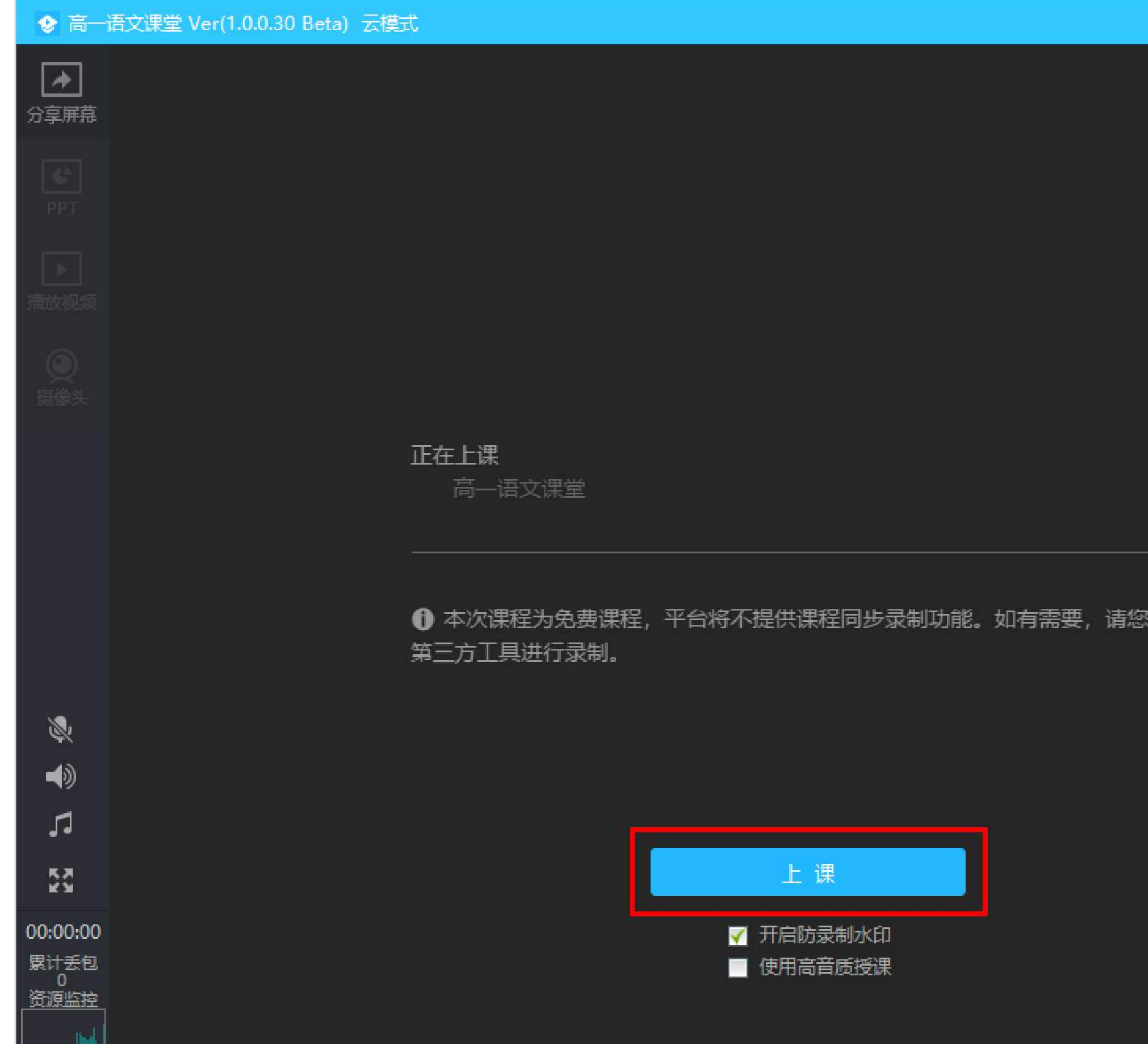

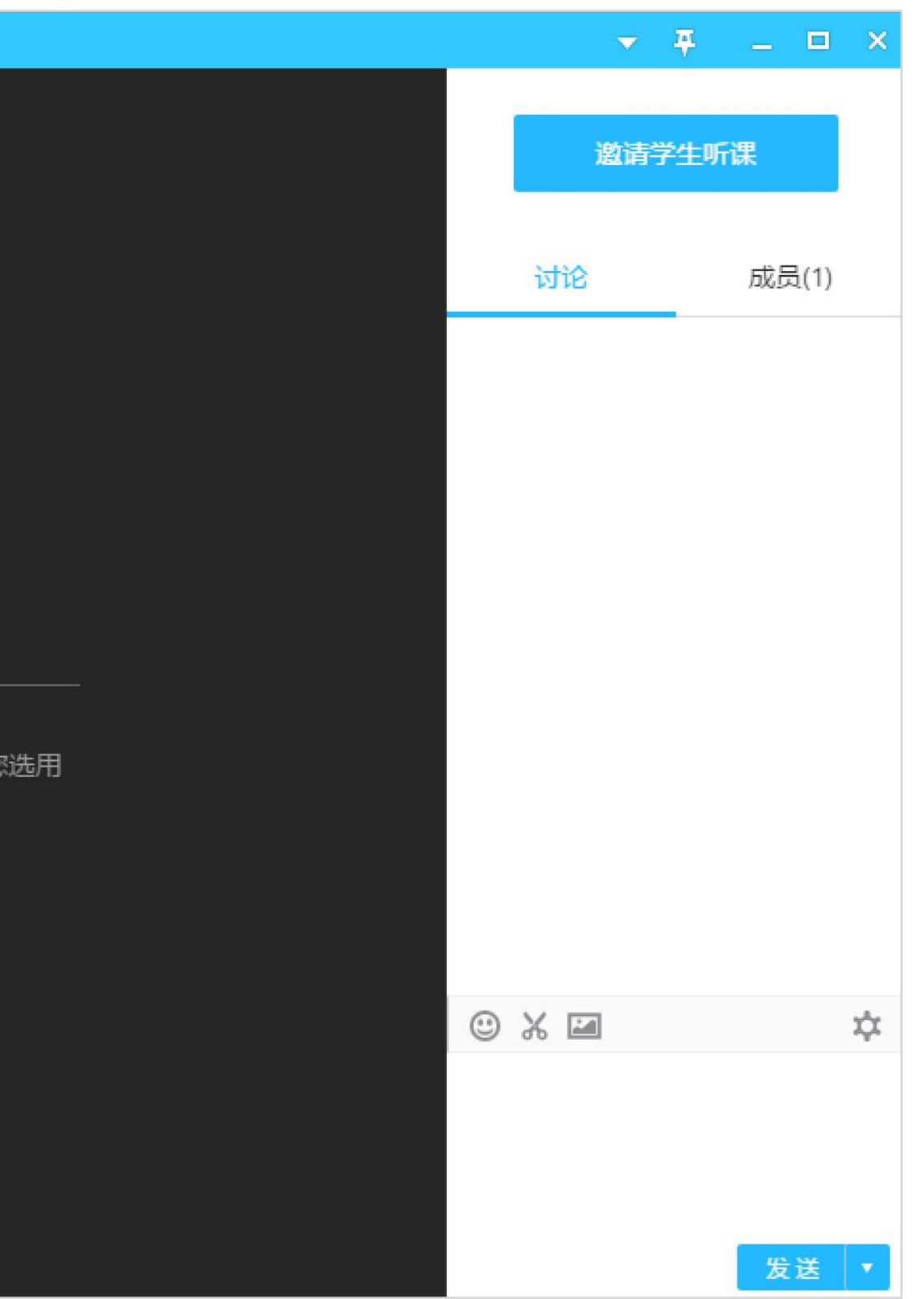

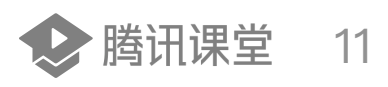

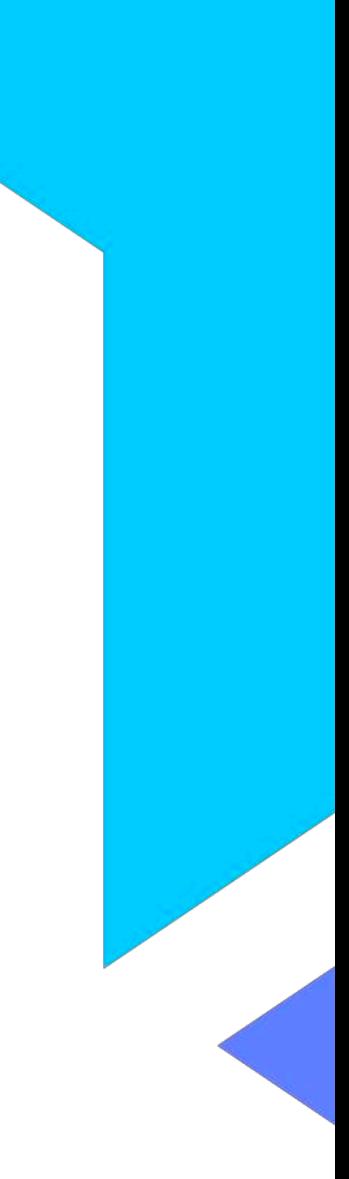

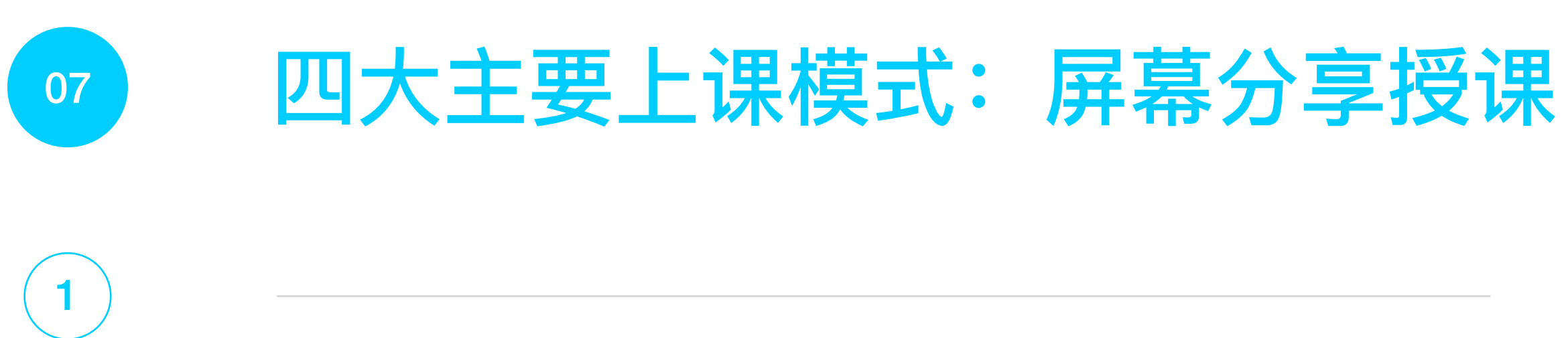

点击"分享区域"按钮,用鼠标选择区域后即可分享区域内的屏幕 画面内容,分享区域可手动调节大小。

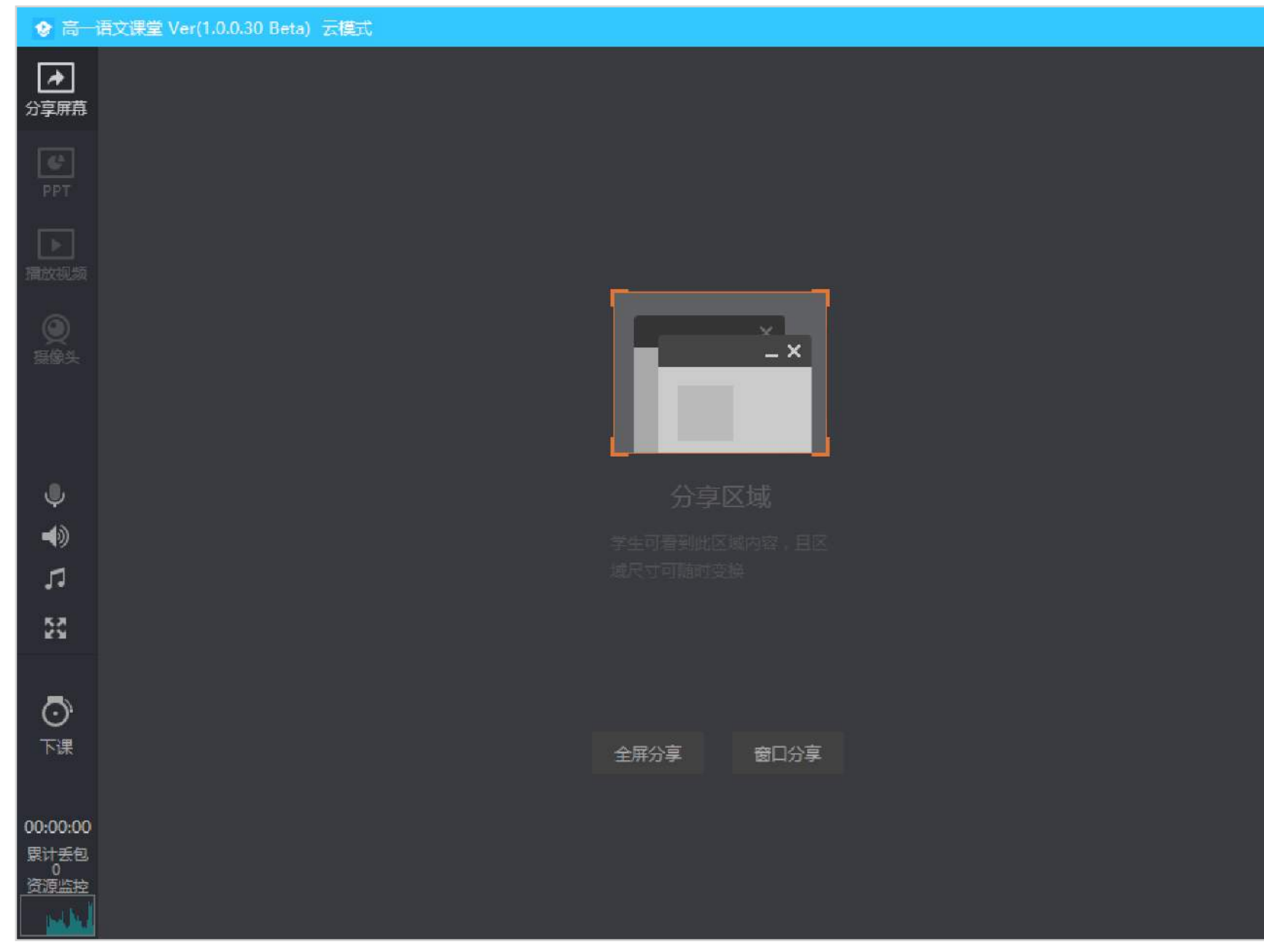

#### 授课工具栏会自动跟随到分享区域底部,可随意拖动

特别注意:点击全屏分享时,工具栏会自动隐藏在底部,可手动调小分享区域以展示出工具栏

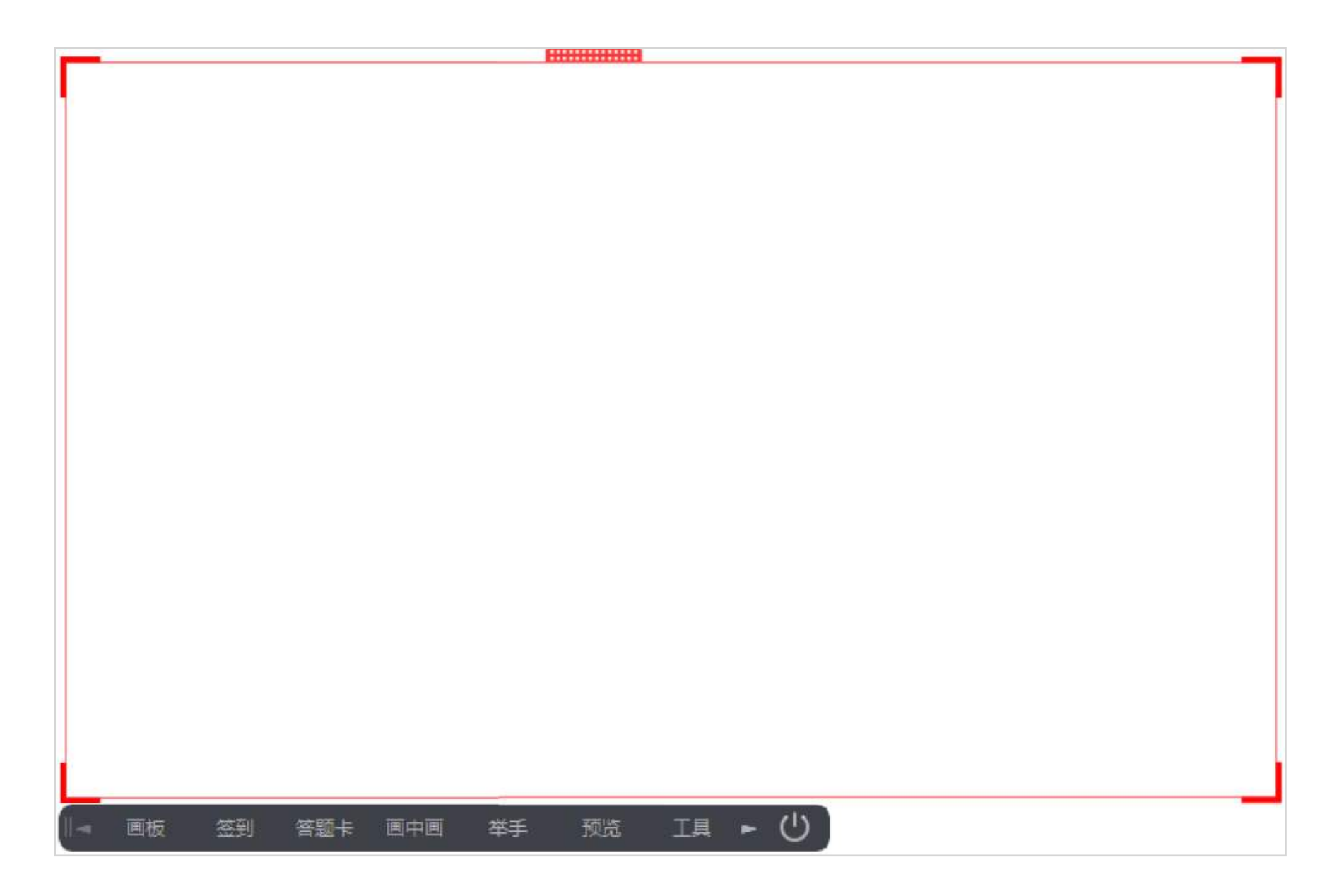

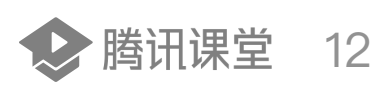

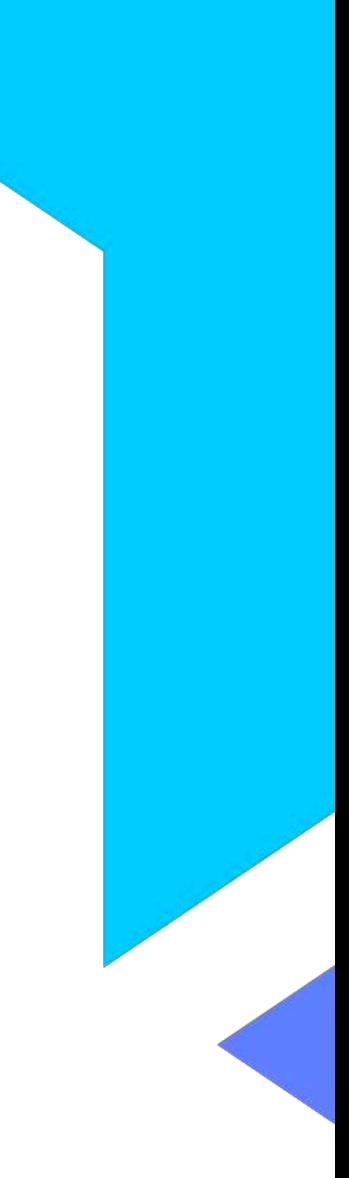

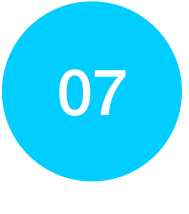

2

# 四⼤主要上课模式:PPT授课

#### 点击"打开PPT"按钮,选择PPT文件,即可使用PPT授课

A: 使用Office打开PPT (需要电脑安装Office2013以上版本)

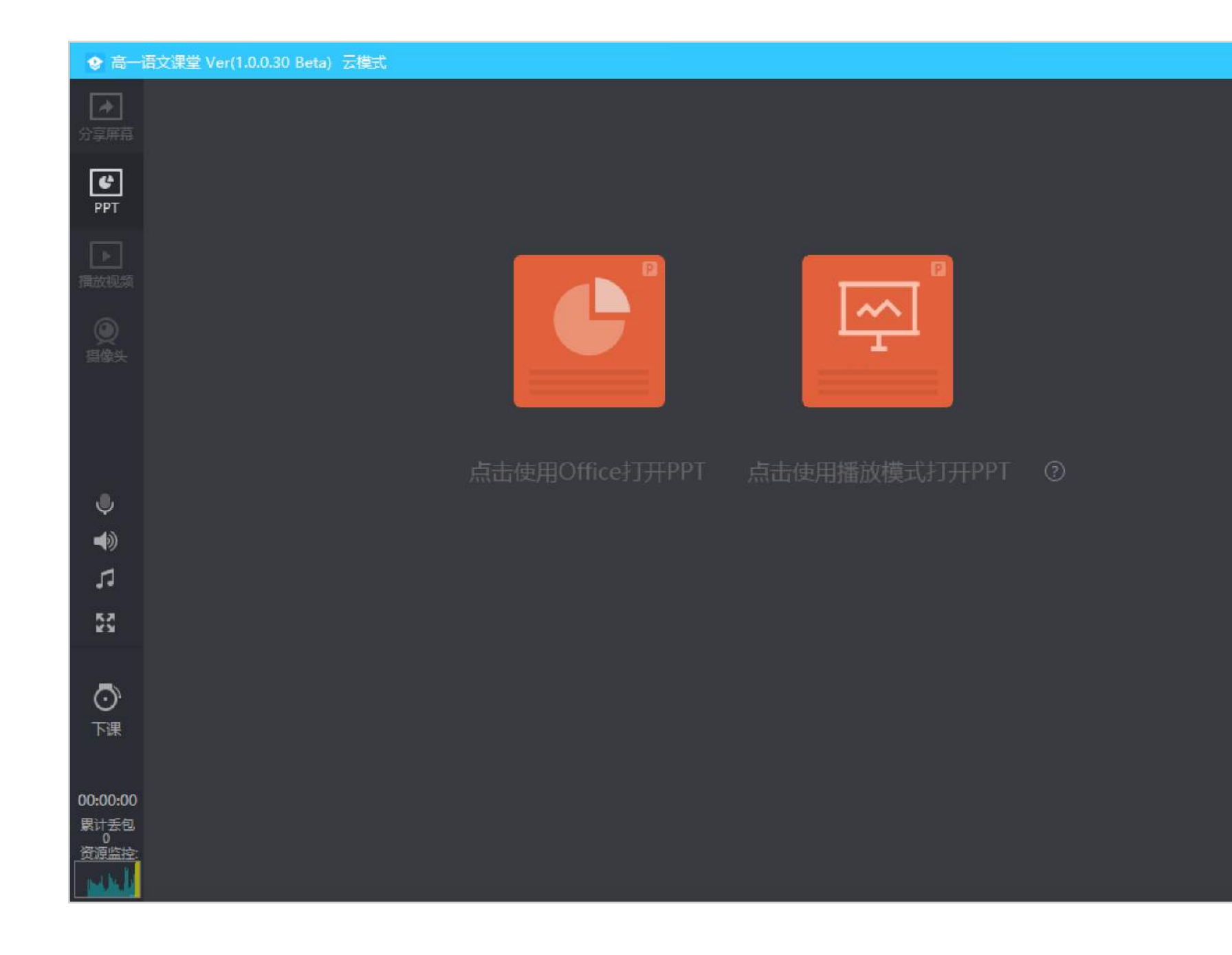

#### B:使⽤播放模式打开PPT(推荐) 选择并打开PPT⽂件,即可使⽤PPT授课

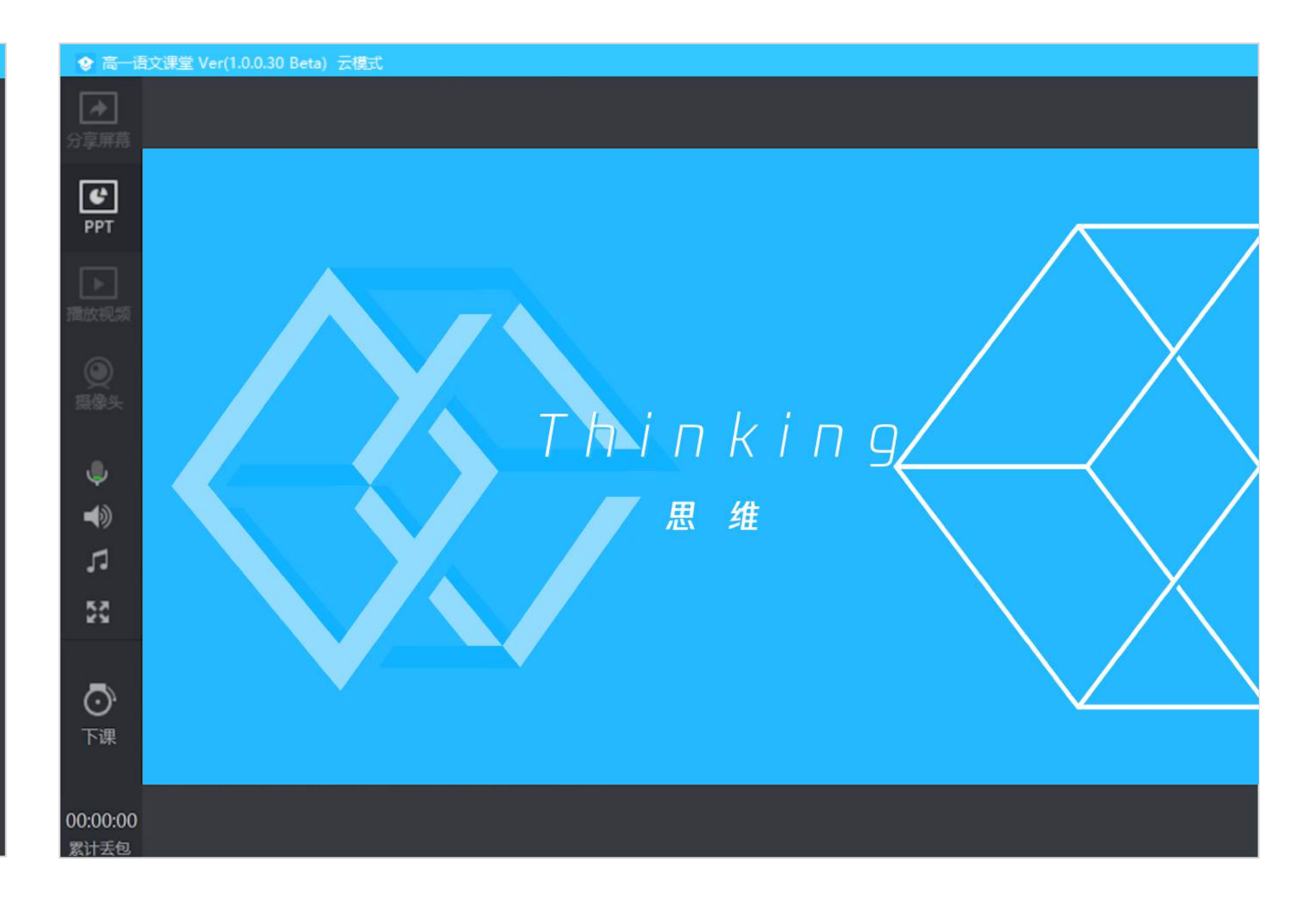

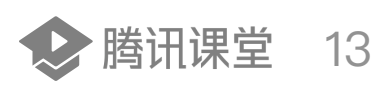

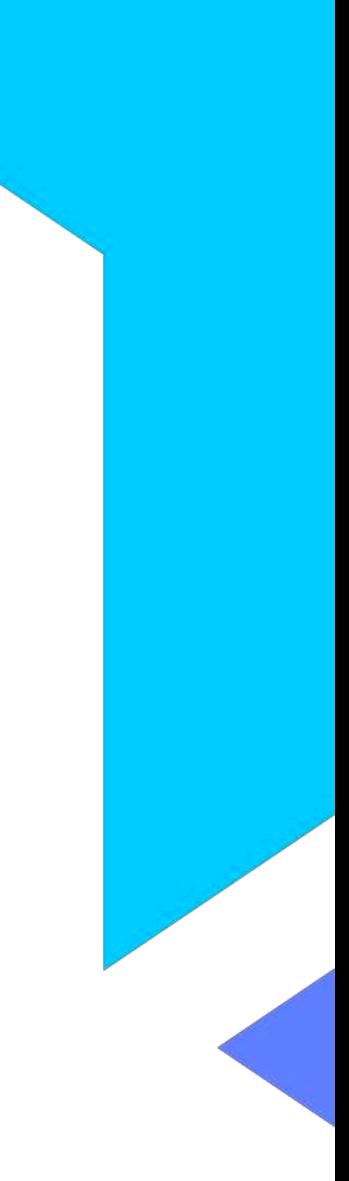

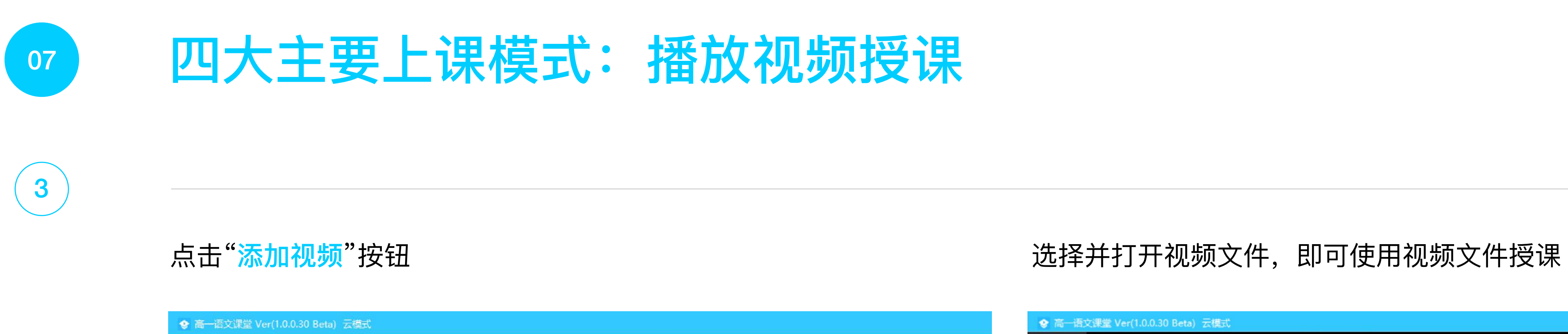

□<br>享屏幕

■■

ッ

u)

 $\mathfrak{g}$ 

 $\frac{\kappa}{\kappa} \frac{\kappa}{\kappa}$ 

 $\mathbb{Q}$ 下课

00:00:00<br>| 累计丢包<br>| 资源监控

والمحامر

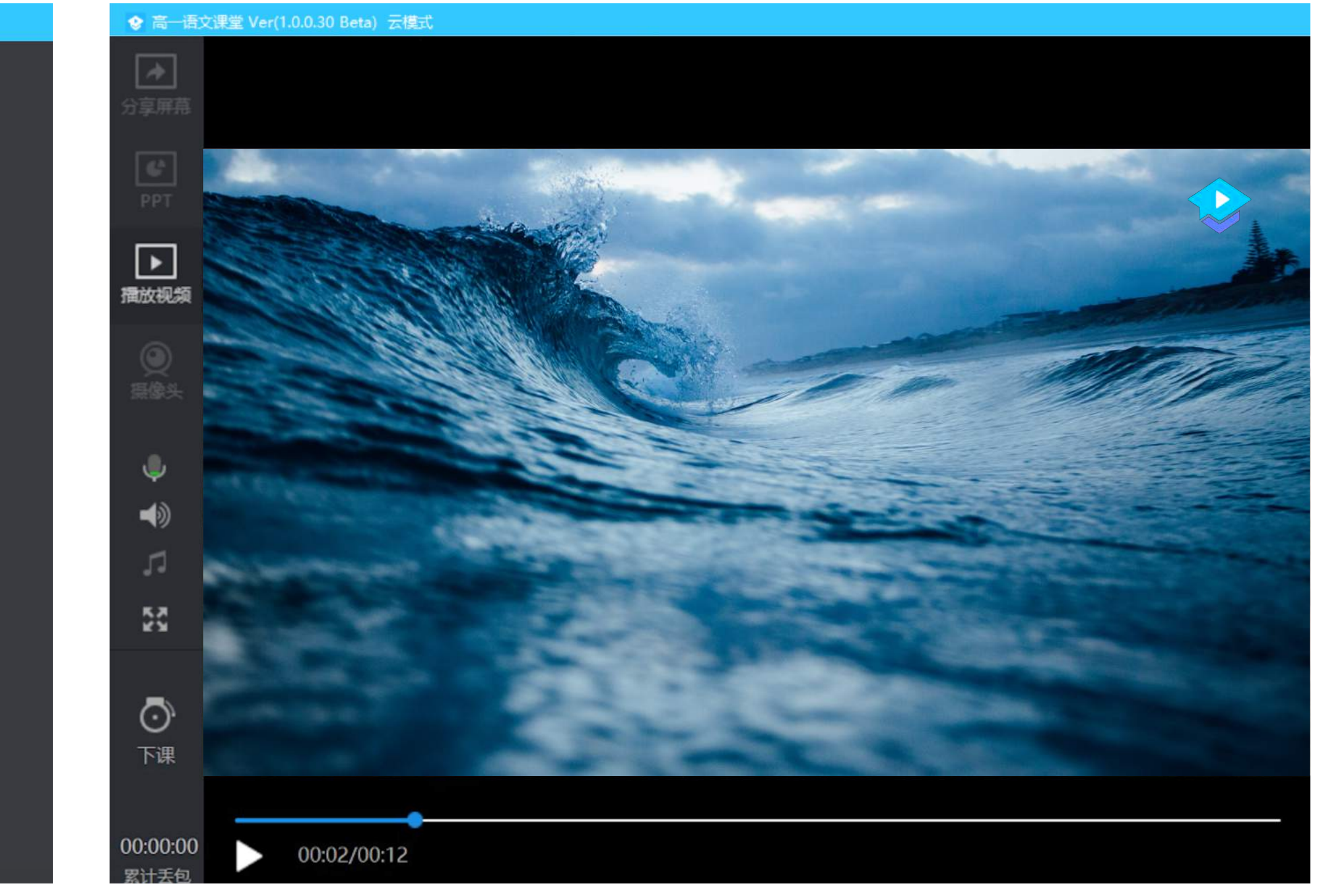

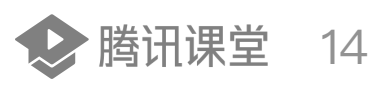

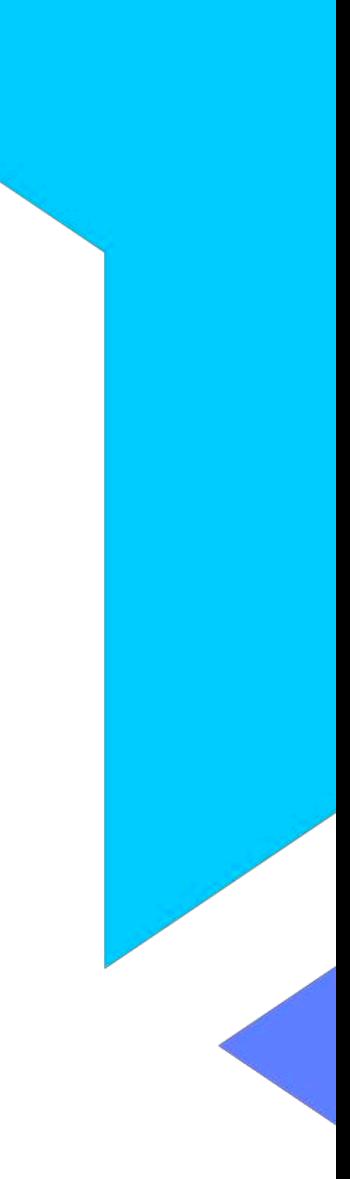

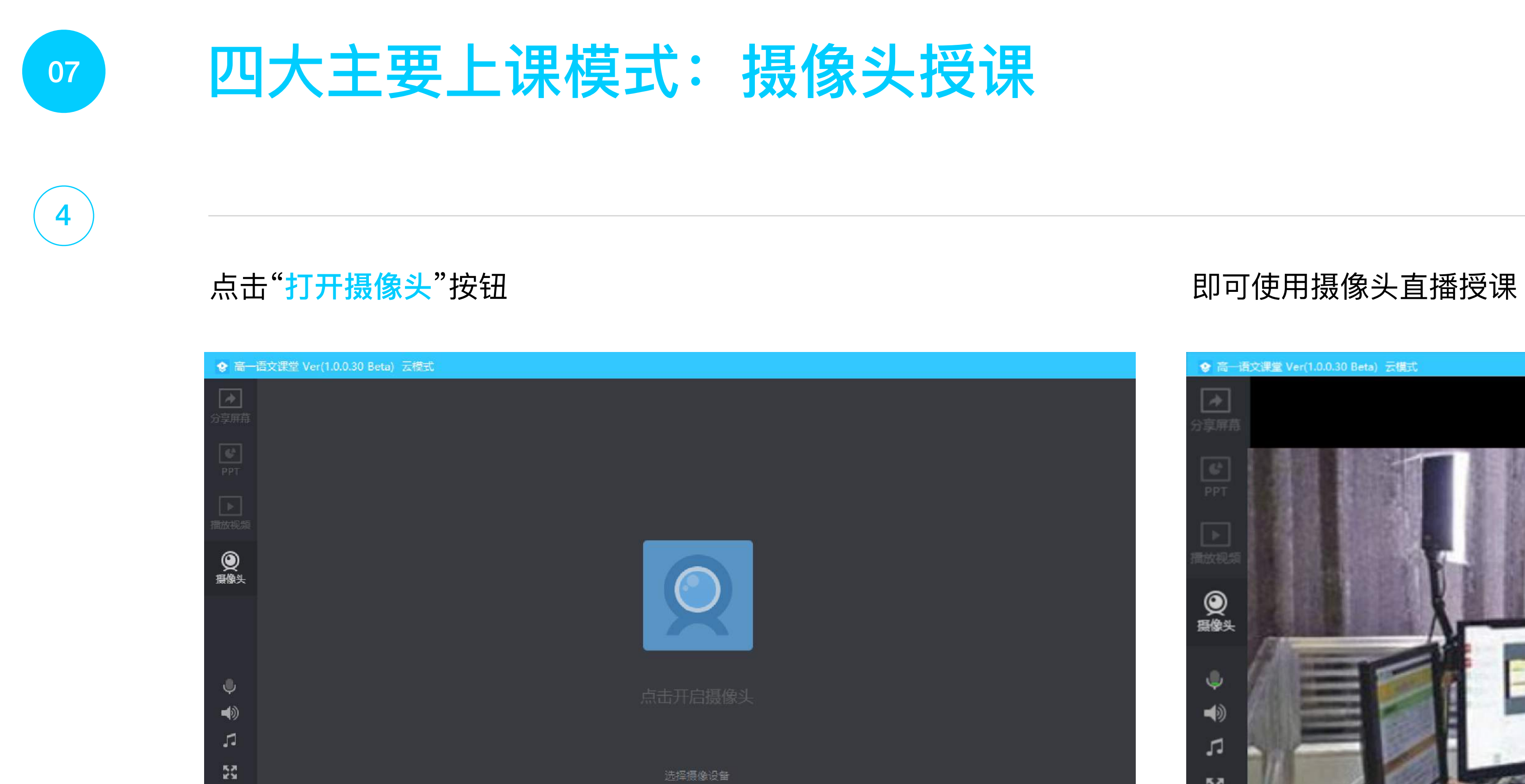

 $\frac{1}{\sqrt{2}}$ 

 $00:00:00$ 

要计丢包<br>- 0<br>- 资源监控

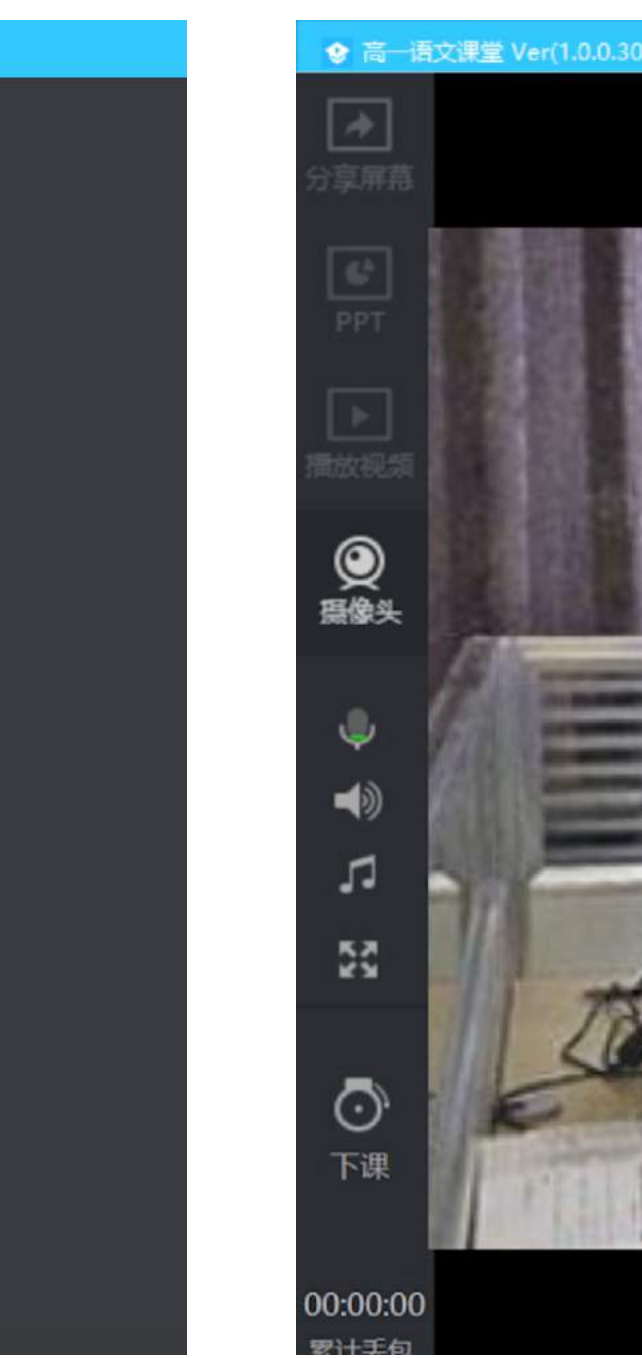

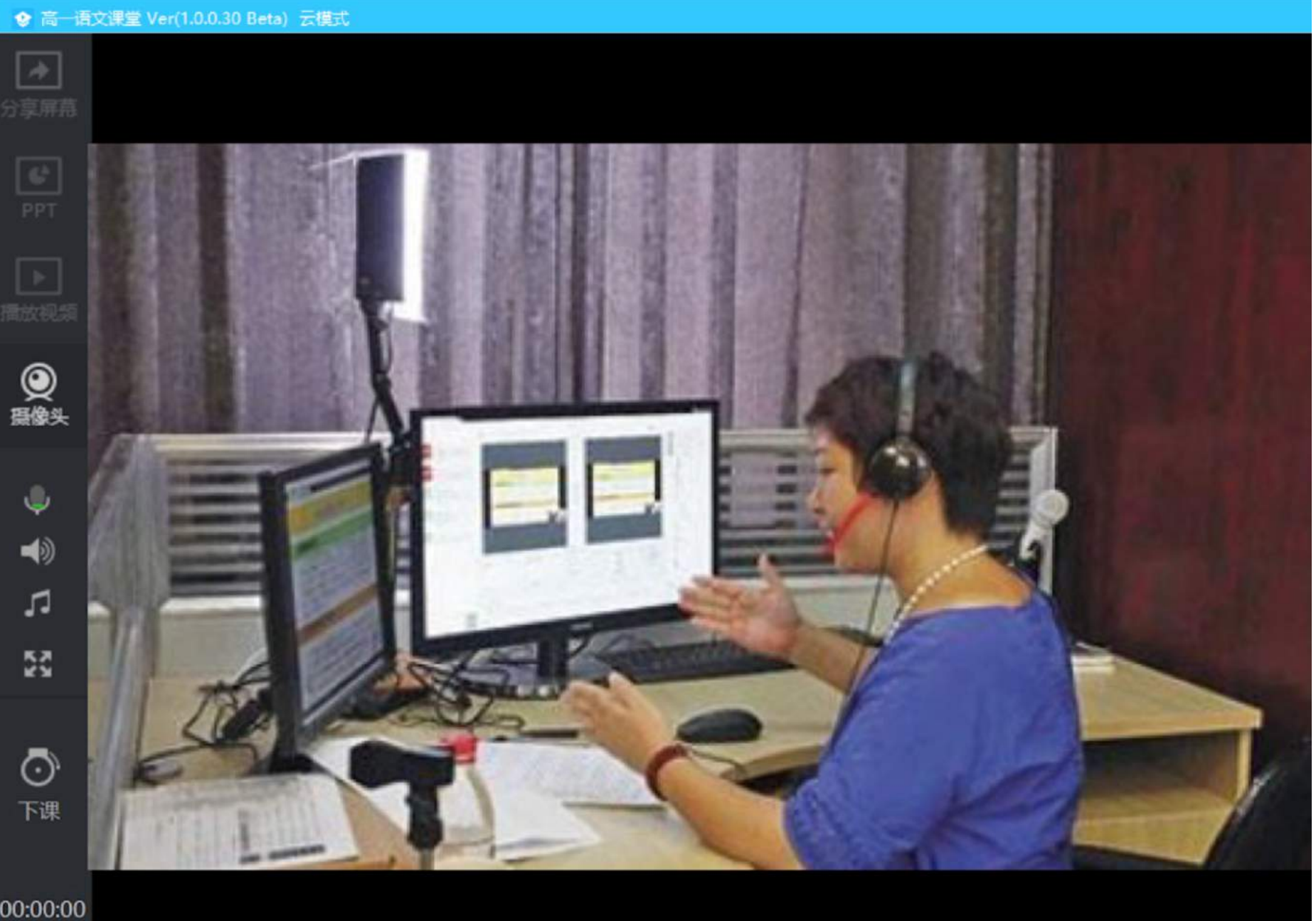

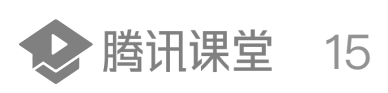

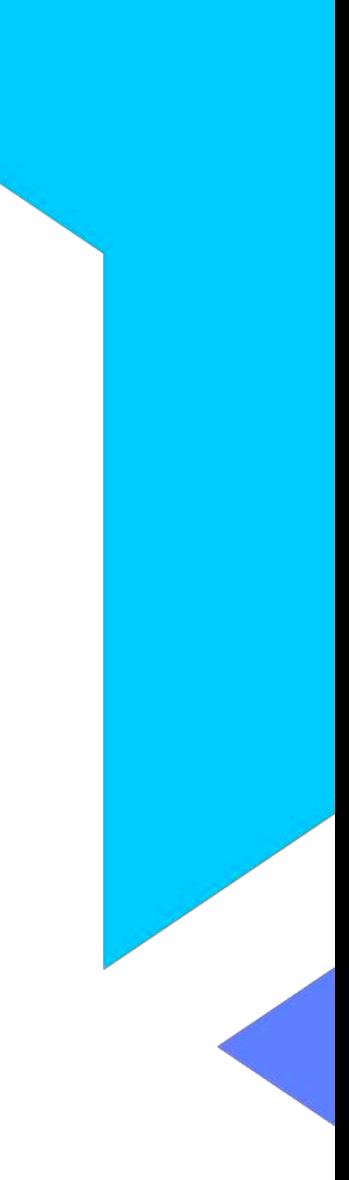

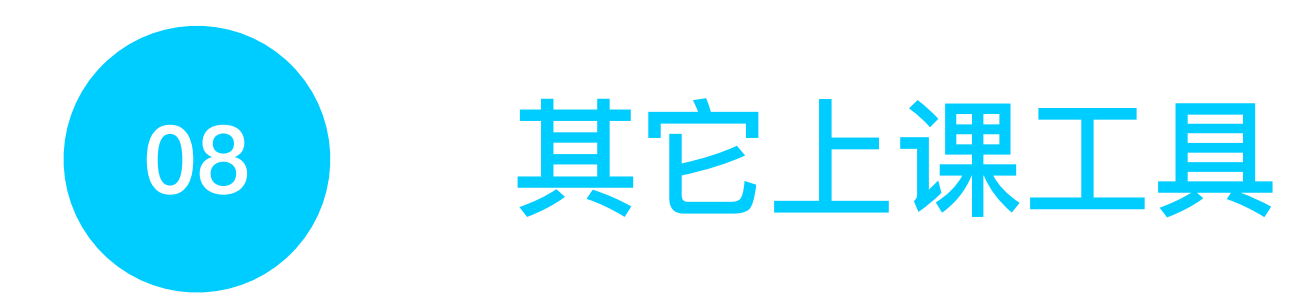

#### 老师可以在上课工具栏使用其它工具辅助授课:

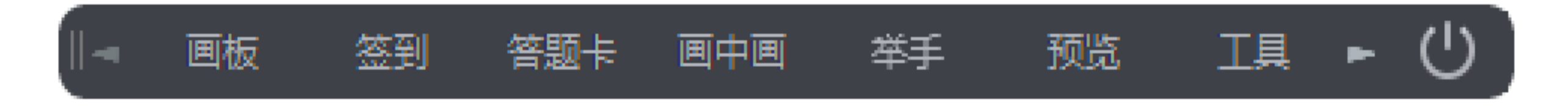

#### 1. 画板

可在屏幕上进行标注,支持画笔、文字、圆形和矩形四类画板工具

#### 2. 签到、答题卡

发布一次签到或答题活动,学员收到弹框,可点击签到、答题

#### 3. 画中画模式

屏幕分享的同时开启摄像头,摄像头画面将出现在学员画面的右下角

#### 4. 举手

开启上麦模式,学员可在客户端申请连麦,老师同意后,学员即可上麦

特别注意:学⽣需要使⽤签到、答题卡、举⼿功能,需要在电脑端使⽤**QQ**浏览器**/Chrome**浏览器进⼊上课链接,或者通过"腾讯课堂"**APP**进⼊课堂, 直接在QQ/微信内点击听课链接进入无法使用这3个功能

#### 5. 预览

开启小窗口,预览当前直播画面

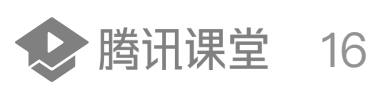

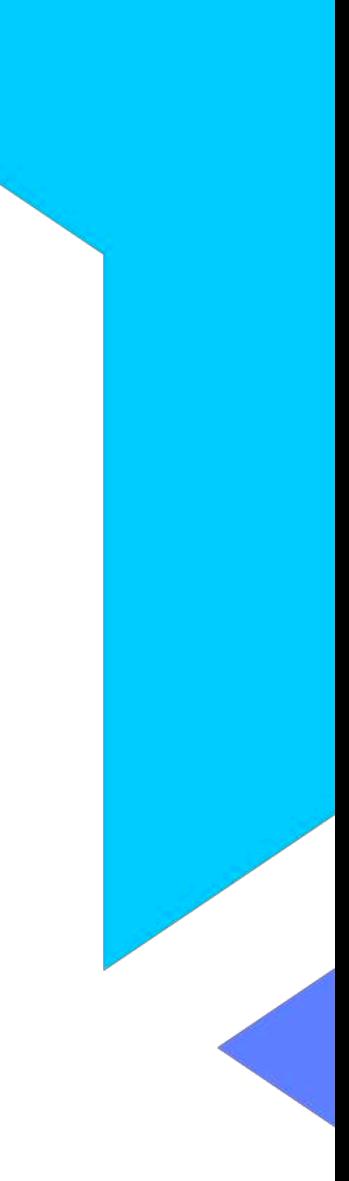

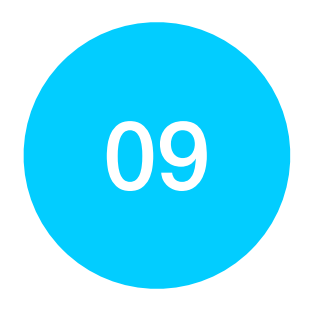

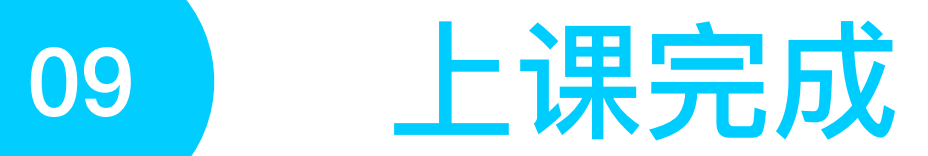

## 课程结束后,点击左下角"下课"按钮即可下课,学生将无法再收到音频、视频。

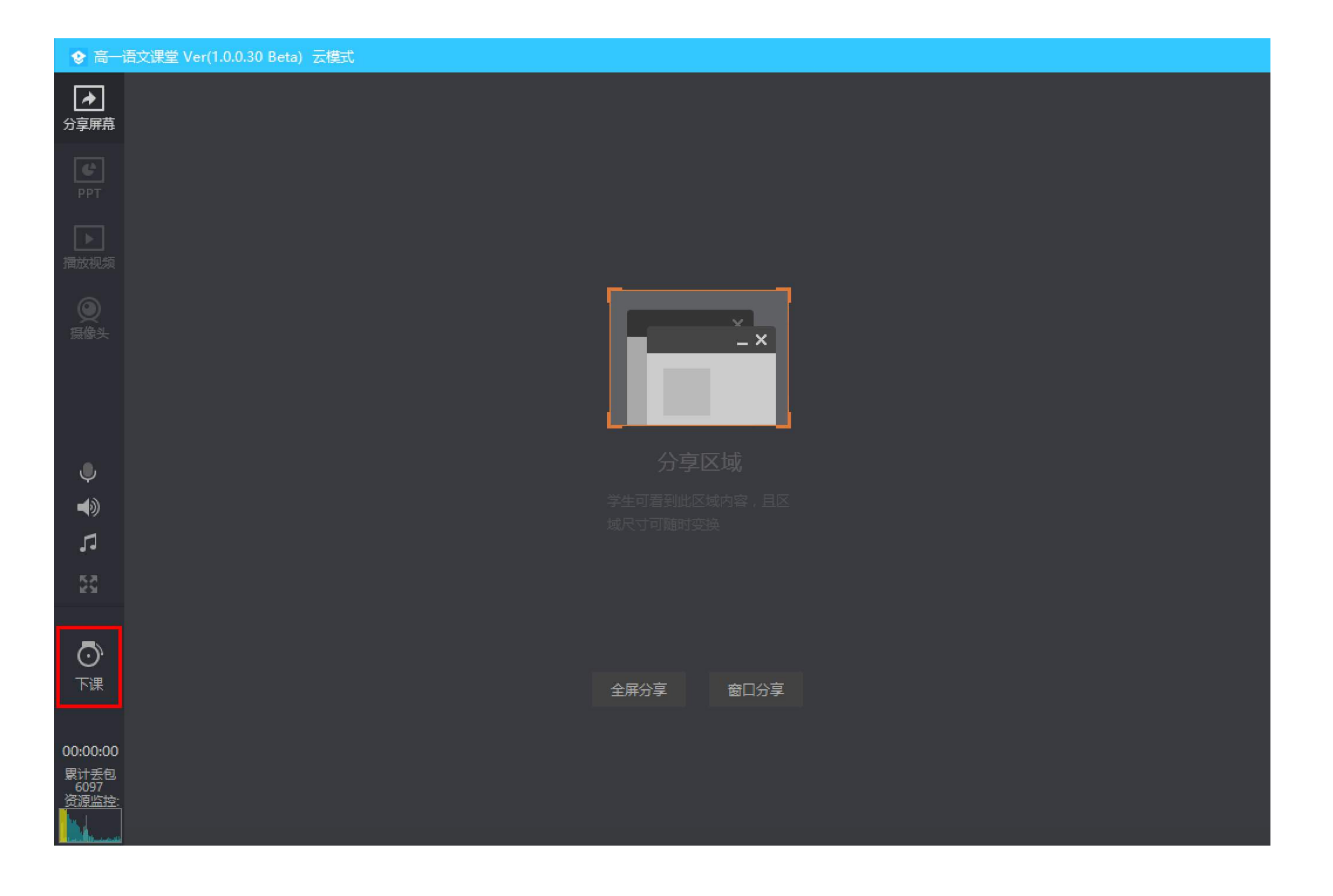

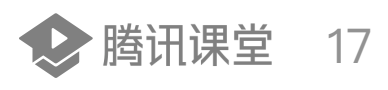

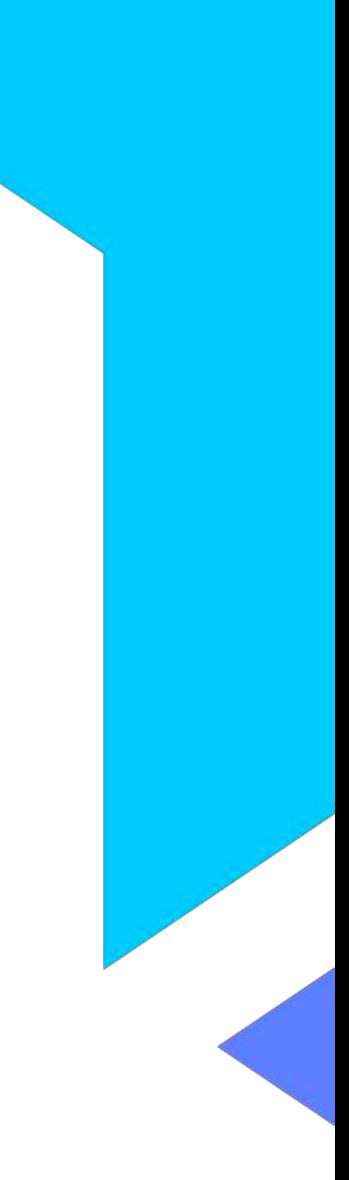

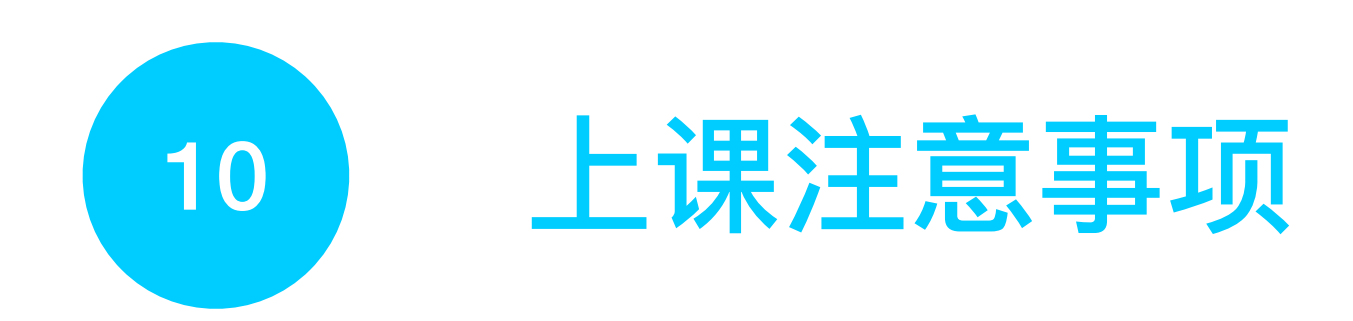

#### **1. 开始前留意⽹络情况**

如果网络较差,学生上课将会卡顿,影响听课效果。建议使用有线网络, 或者WiFi信号满格的无线网络

#### **2. 观察⻨克⻛状态**

点击"麦克风"图标可打开/关闭麦克风。麦克风会实时显示音量大小, 调整麦克风音量或远近使音量在合理水平

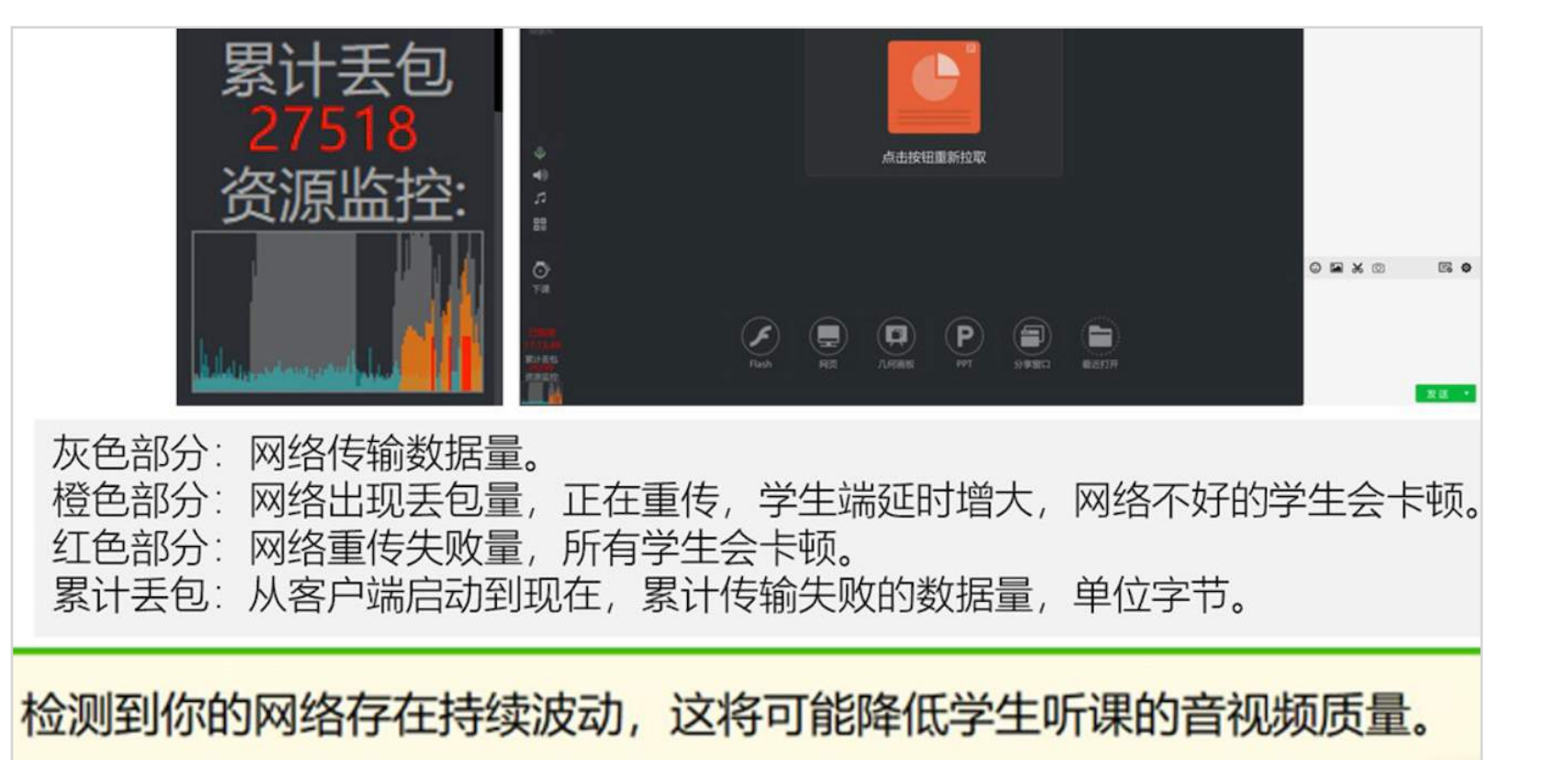

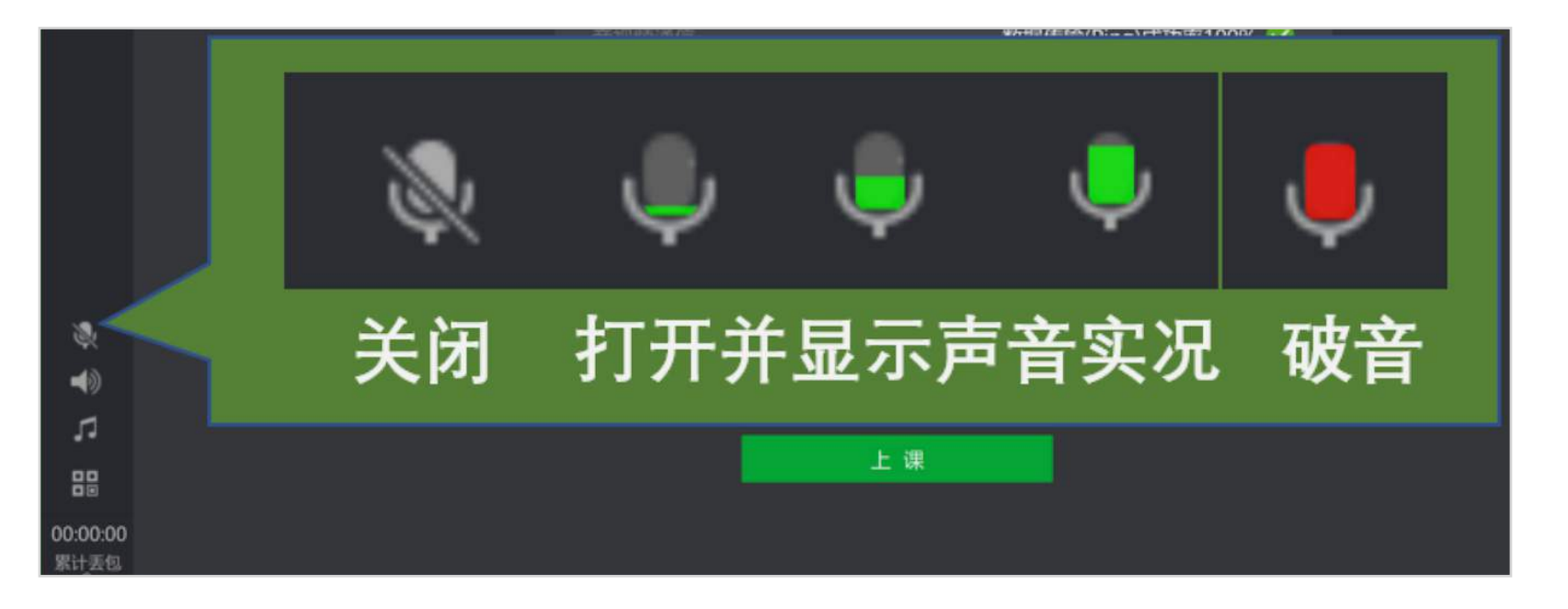

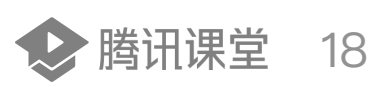

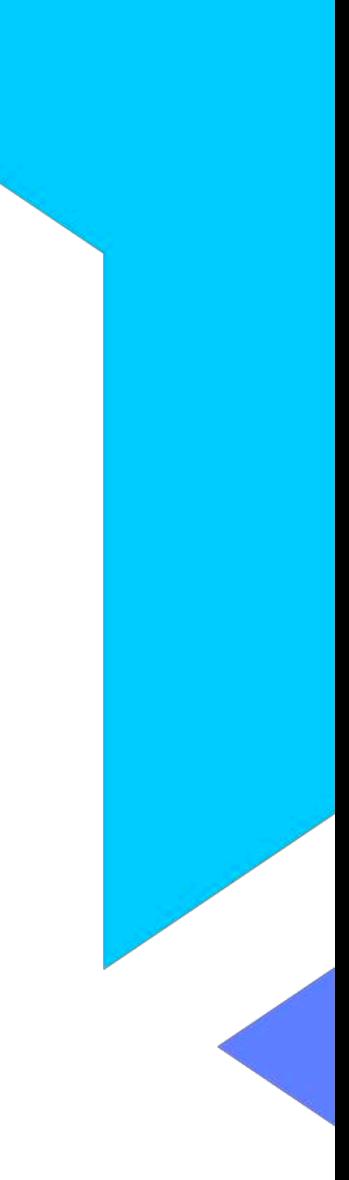

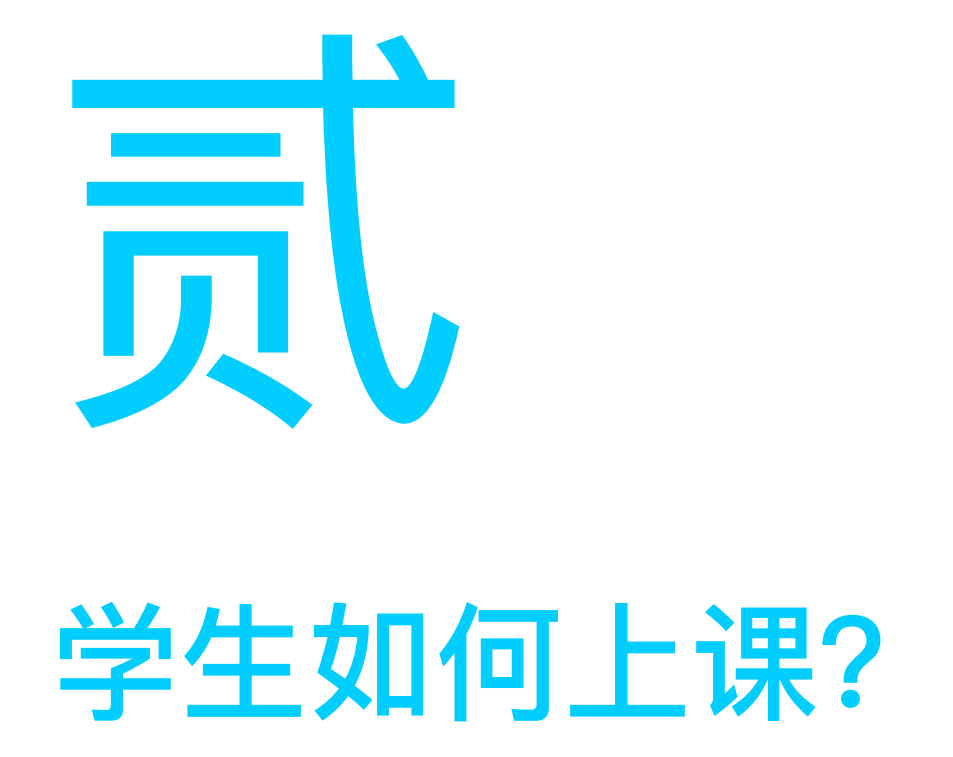

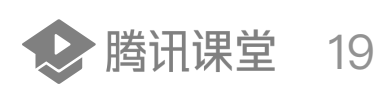

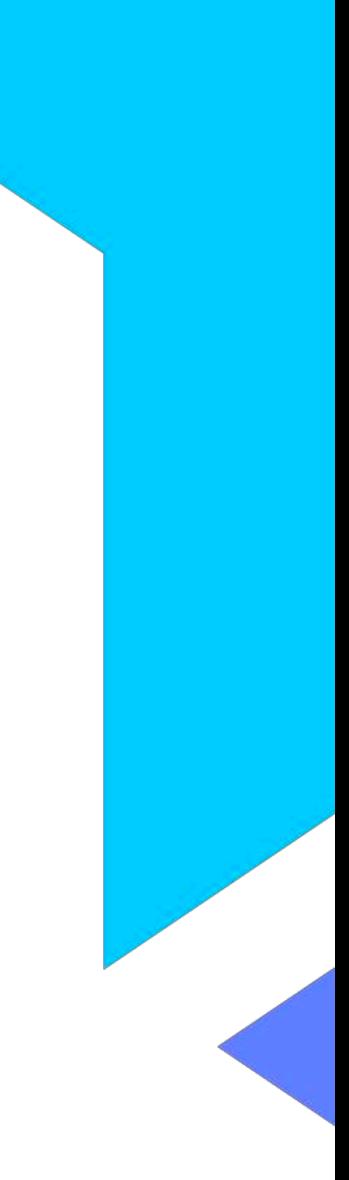

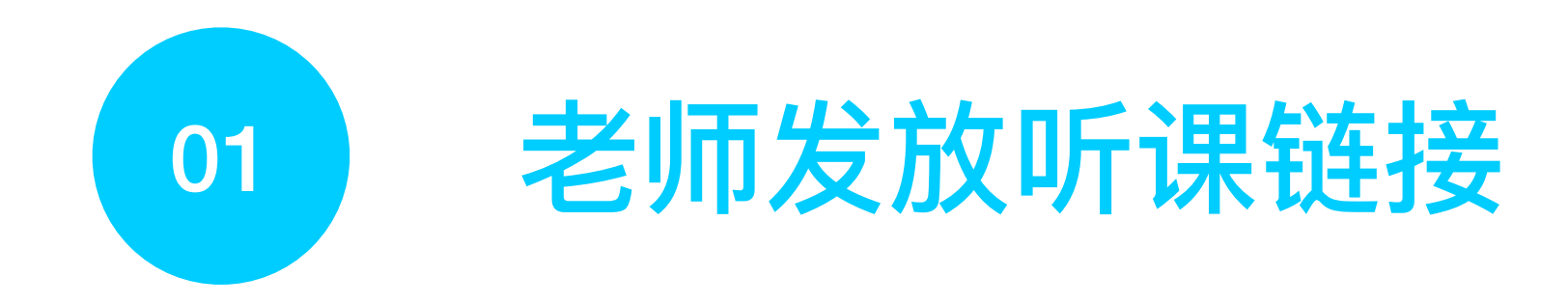

### 将链接或海报通过QQ群 / 微信群等方式, 发送给学生或家长

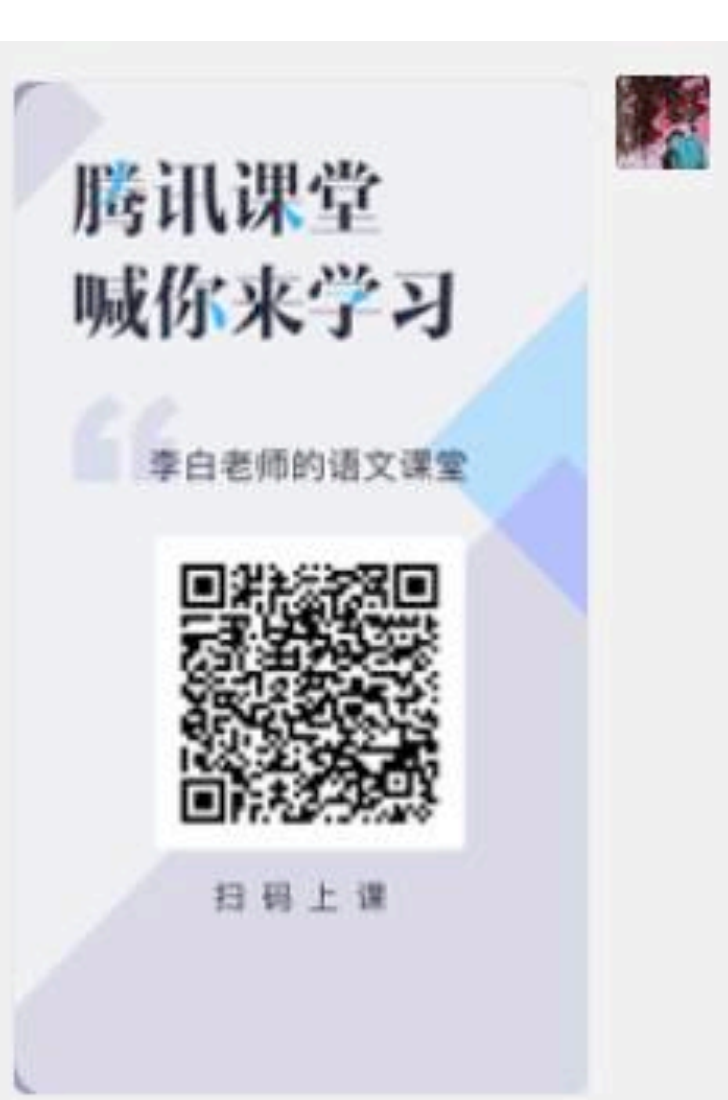

https://ke.qq.com/webcourse/index.html? cid=485683&term\_ld=100582556&lite=1&from=41%E3%B0%81#ci d=485683&term\_id=100582556&taid=4302285920758067&lite=1

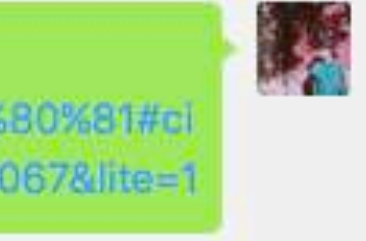

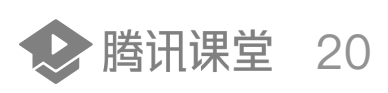

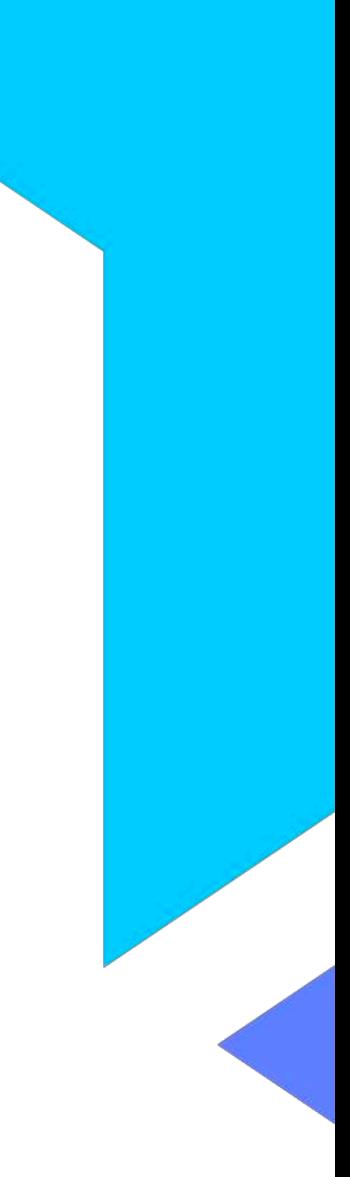

#### 复制听课链接,在**QQ**浏览器**/Chrome**浏览器中打开,使⽤**QQ/**微信登录后即可听课

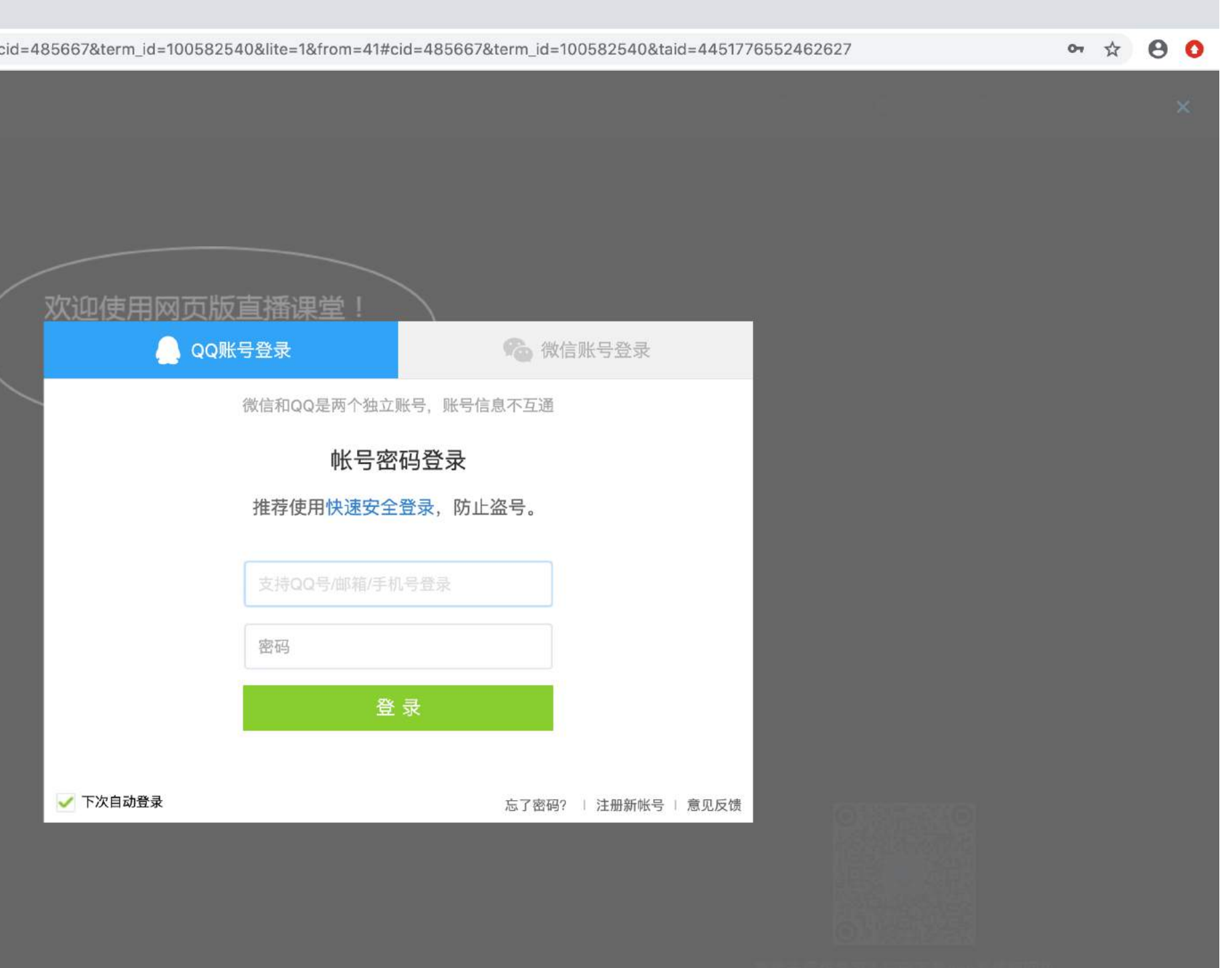

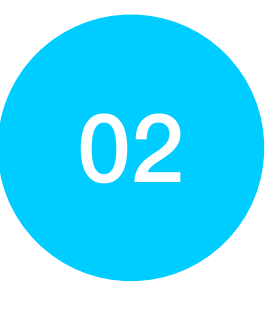

1

## 02 学生进入课堂

#### 方式一: 手机端网页

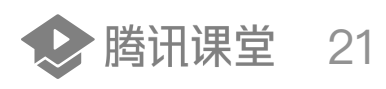

学生在QQ / 微信内点击听课链接或扫码海 报二维码,可直接进入直播间。(使用此方 式进入,无法使用签到、答题卡、举手动能)

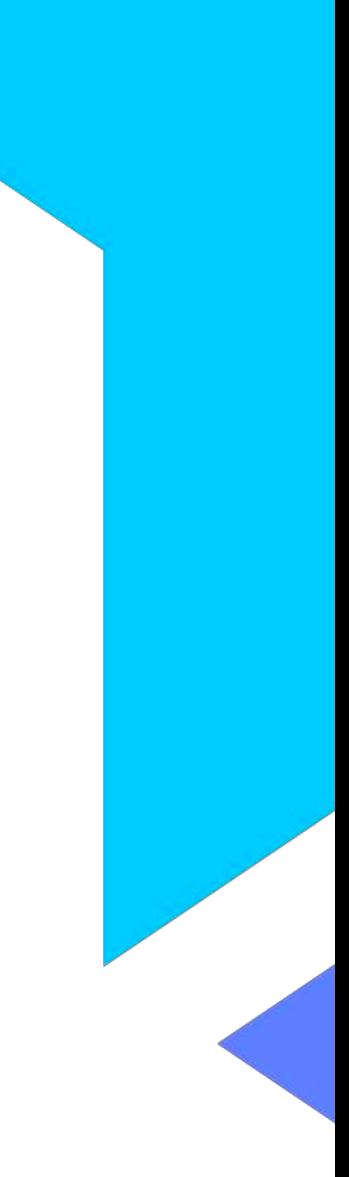

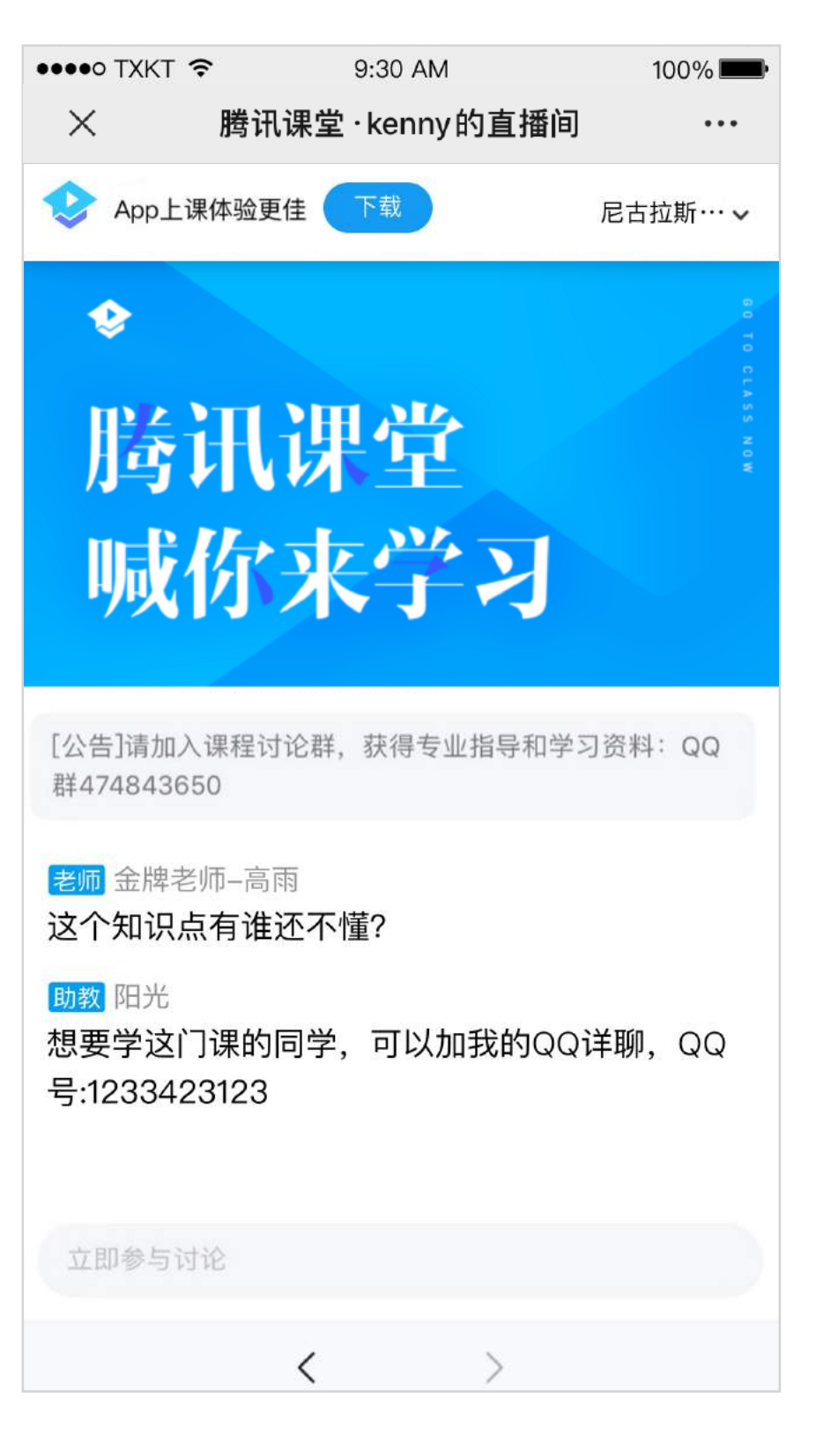

方式二: 电脑端网页

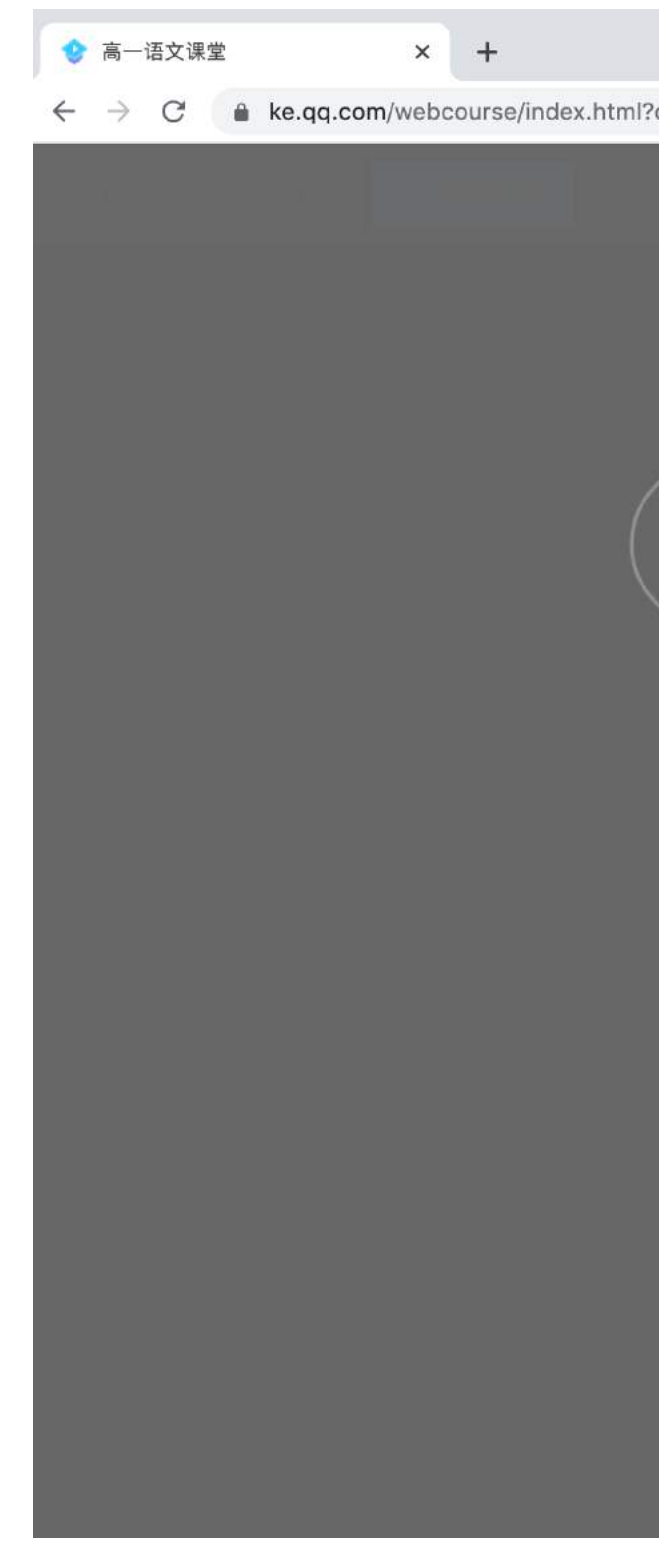

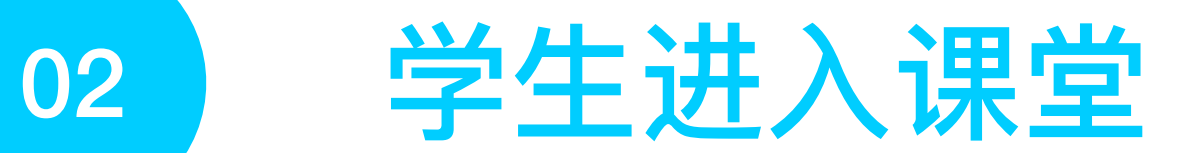

#### **⽅式三:⼿机端APP**

学生在QQ / 微信内点击听课链接或扫码海报二维码,可直接进入直播间;如已下载腾讯课堂APP,选择右上角的"打开"可直接 进⼊APP听课;在课程表中可找到该课程。

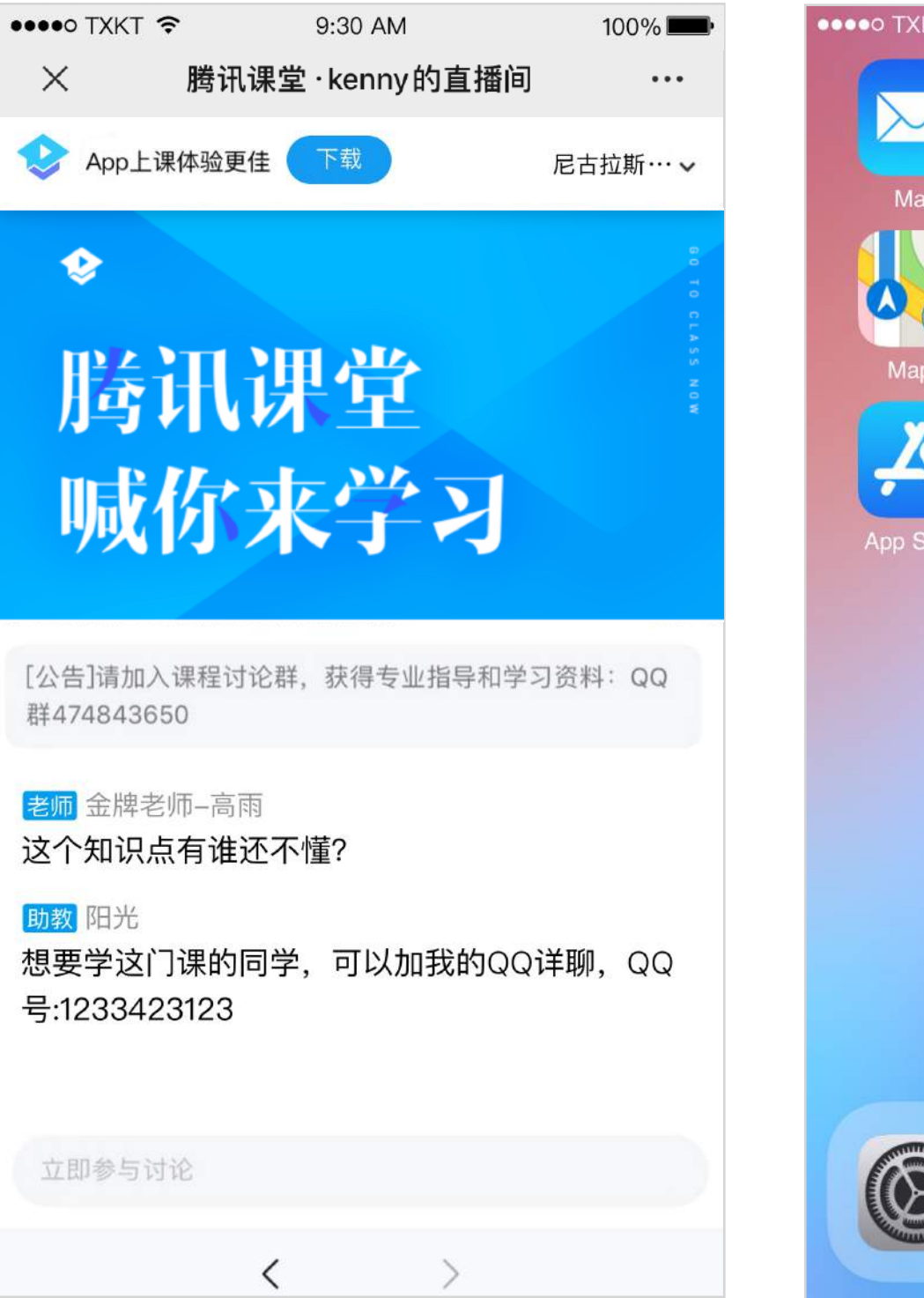

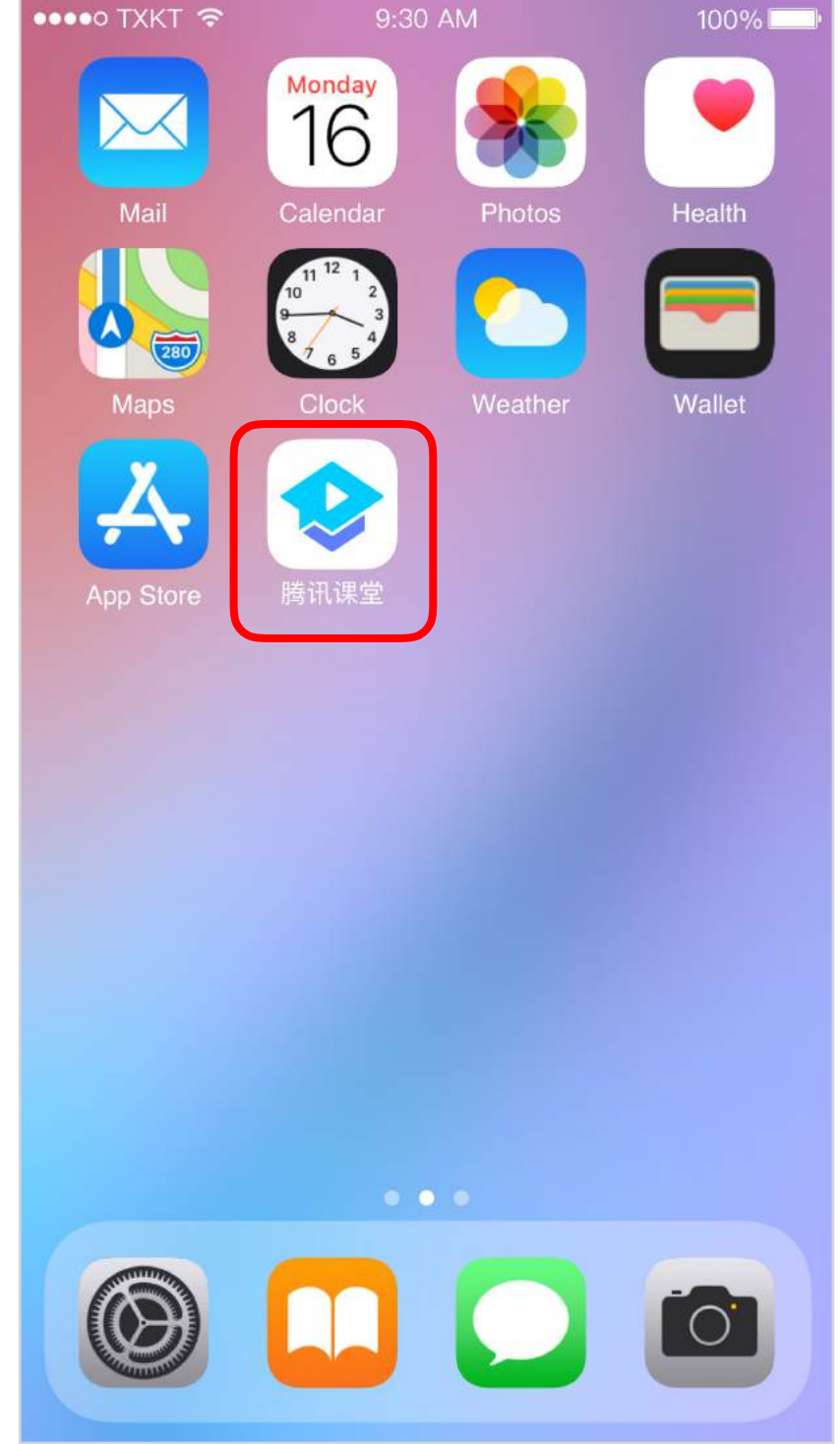

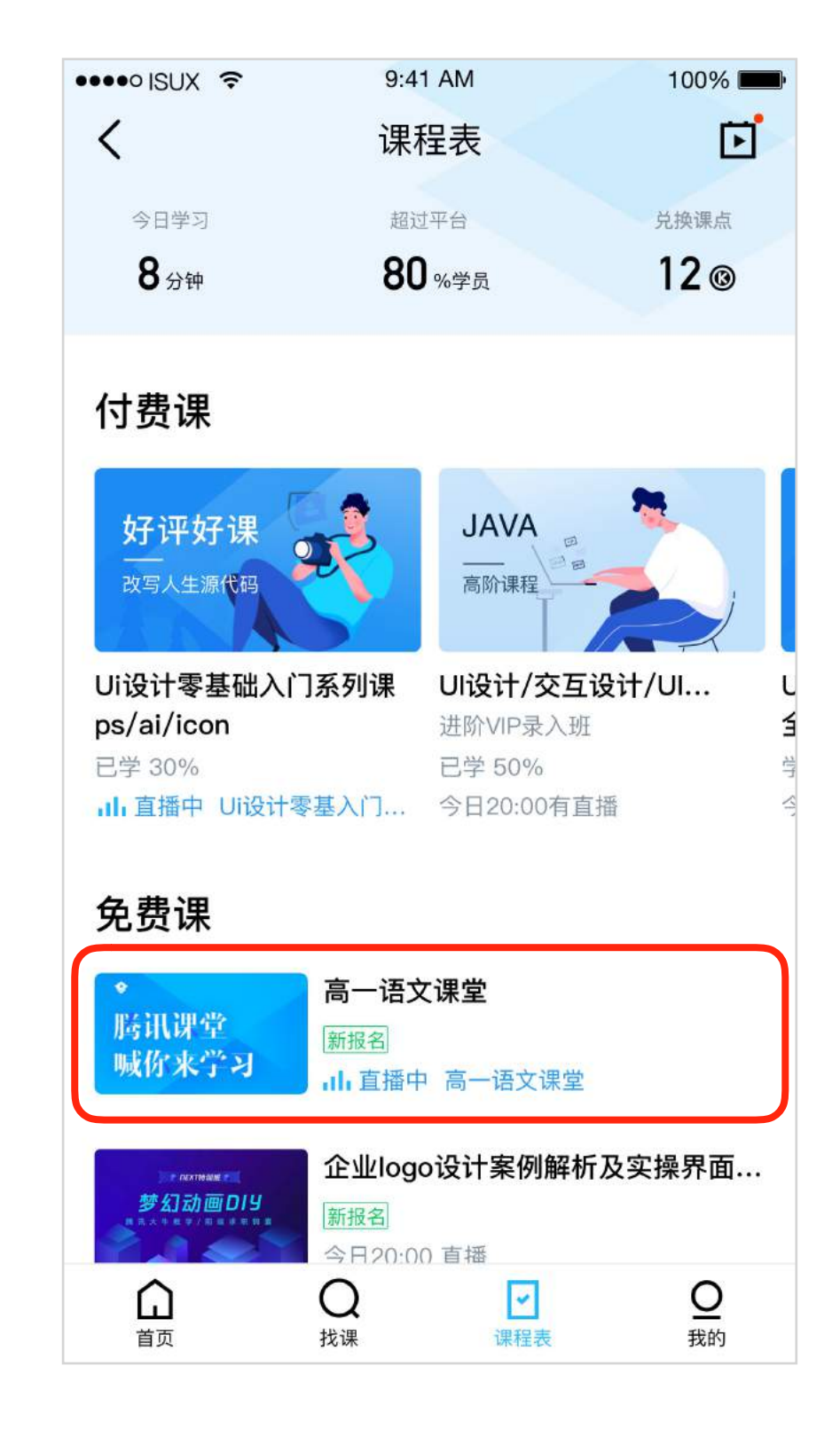

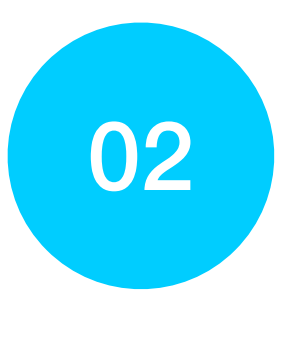

2

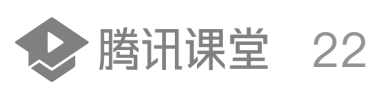

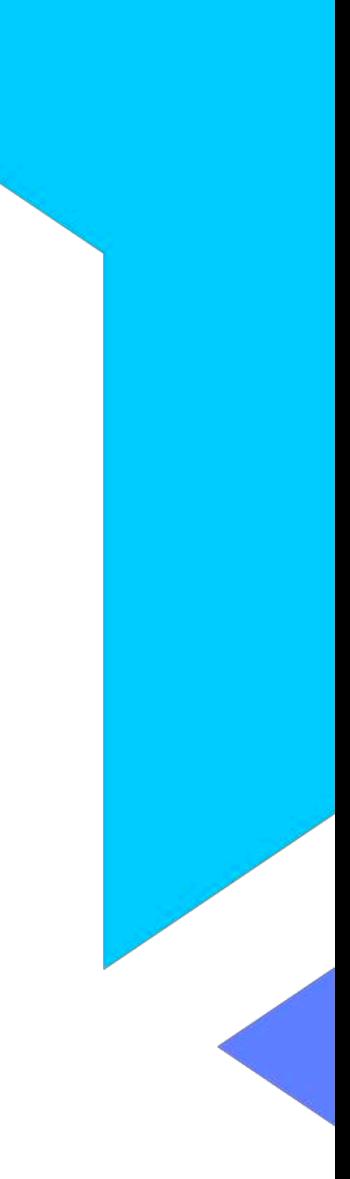

#### **扫码下载腾讯课堂APP**

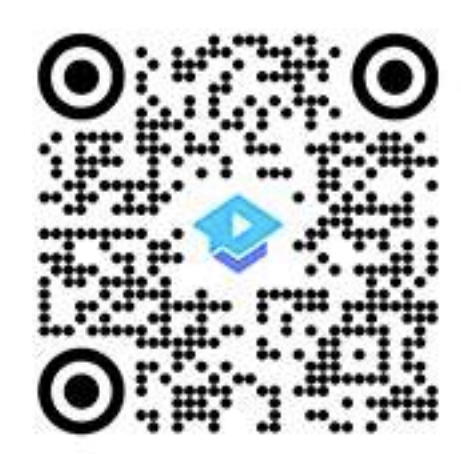

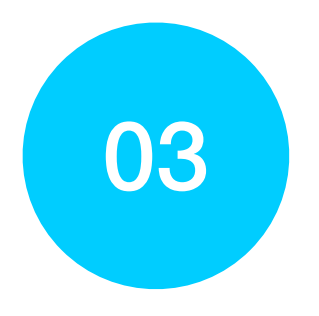

## 学生端课堂界面

## 学生可在课堂内观看老师实时授课,点击右上角修改昵称,并与老师和同学进行互动讨论

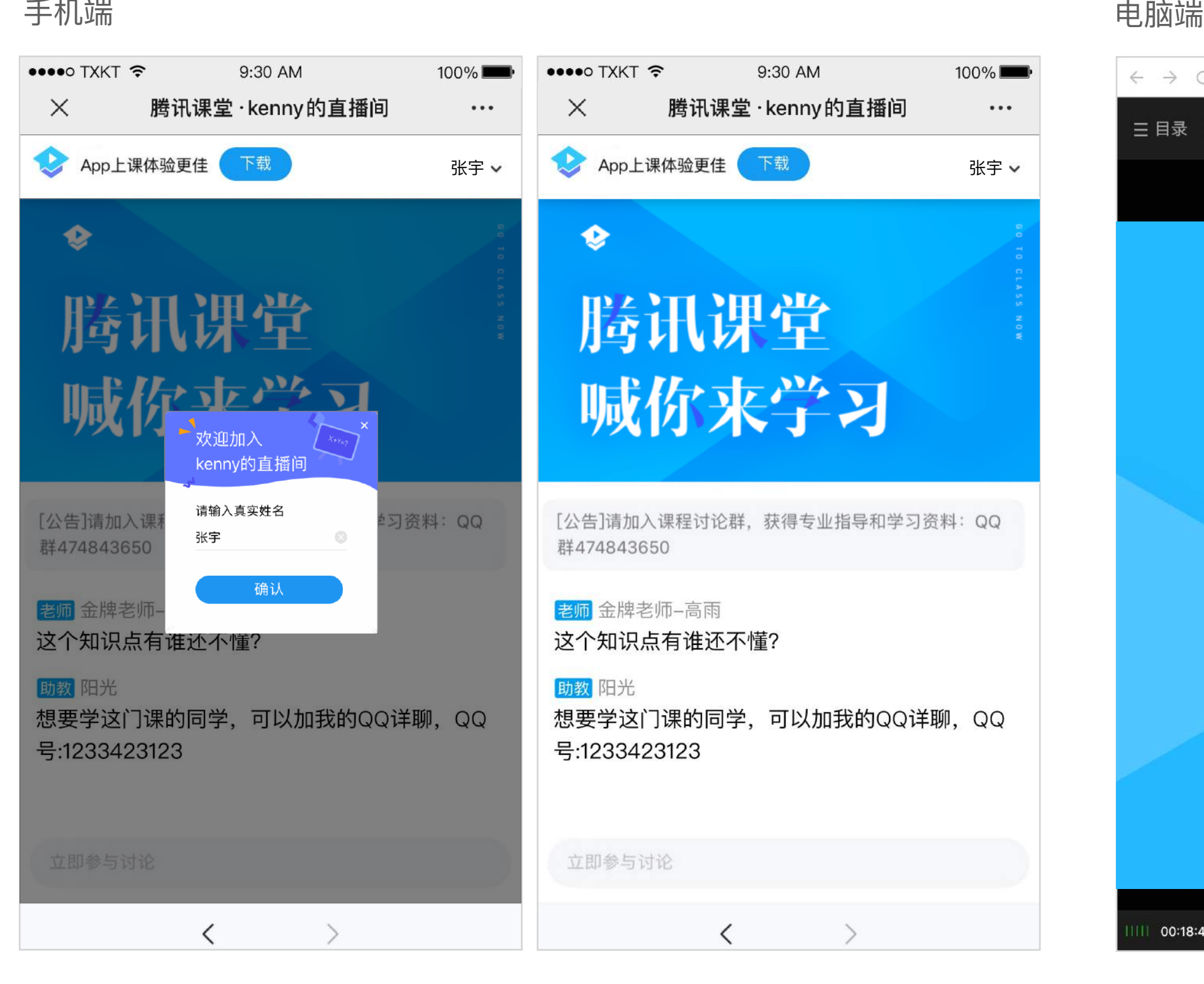

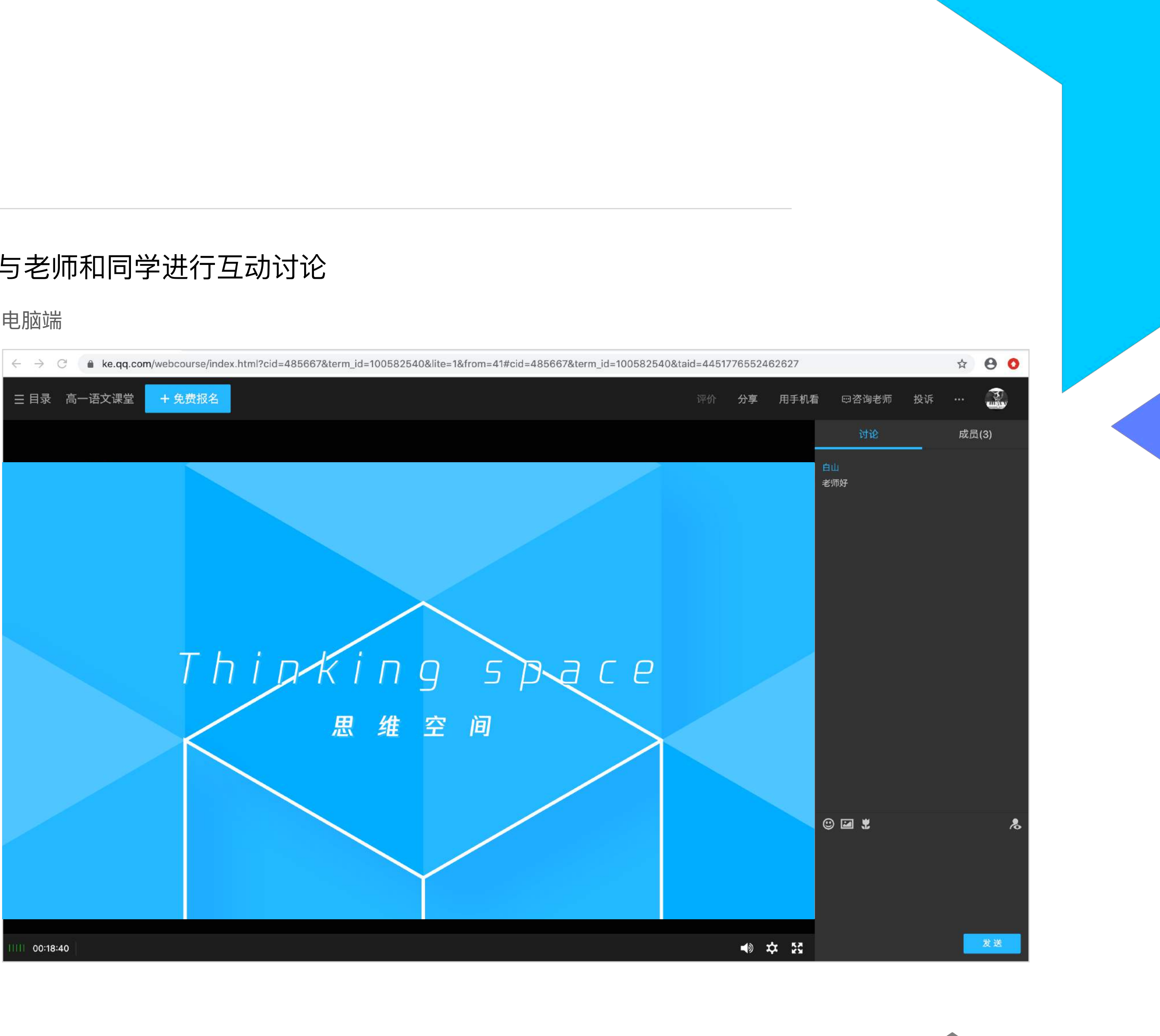

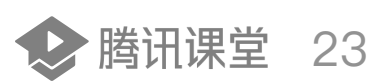

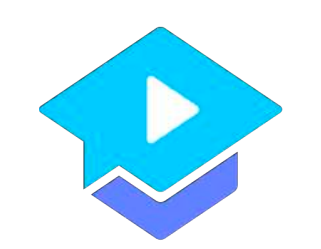

# Thanks

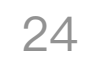